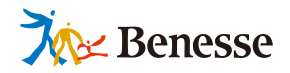

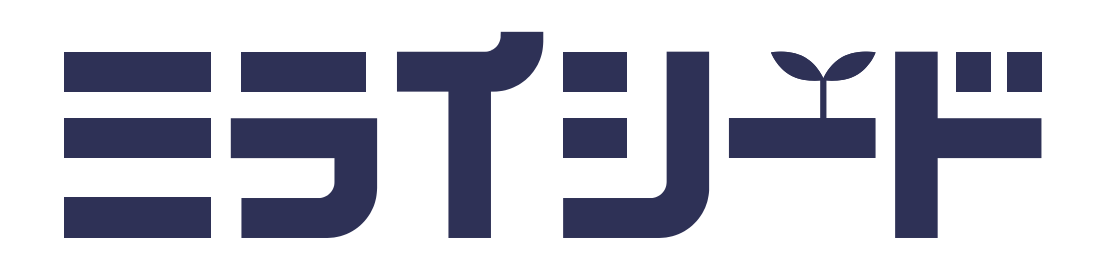

# **まなびポケット 連携マニュアル**

**(2.2版)**

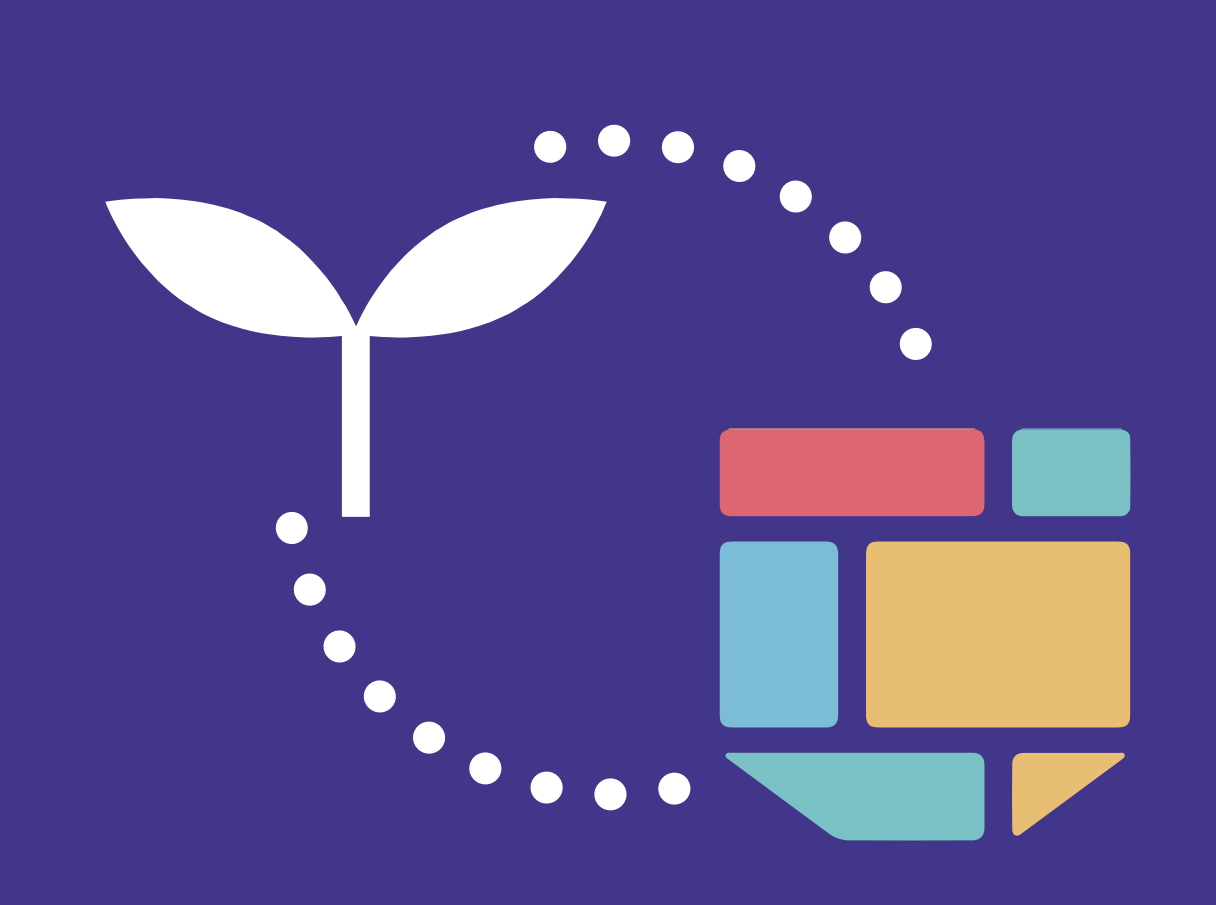

TEL  $0120 - 301 - 013$ **ミライシードお問い合わせ窓口 受付時間:平日9:00-17:00(お盆期間、年末年始を除く)**

**▼ ミライシードの操作や活用についての情報をご確認いただけます。**

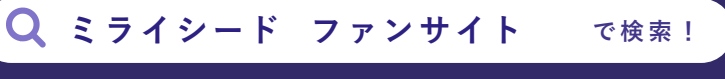

https://bso.benesse.ne.jp/miraiseed/fansite/index.html

**発 行 : 株 式 会 社 ベ ネ ッ セ コ ー ポ レ ー シ ョ ン** 2 0 2 4 . 3 **更 新**

**目 次**

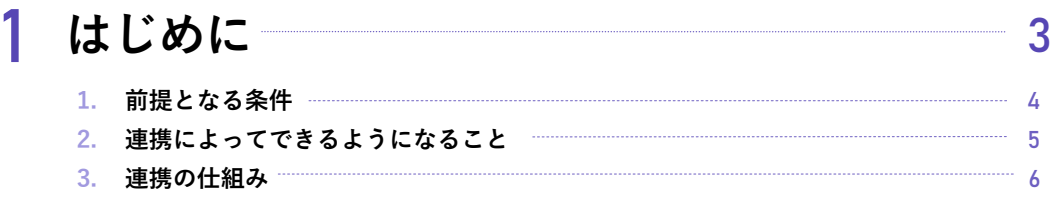

#### **1. はじめに 2. 連携の申し込み 3. 連携開始日より前に 名簿情報の確認・調整 4. 連携開始日になったら エラーの確認・修正** 2 初回の連携 <u>コントランスのサンスのサンスの基</u>帯 <u>10 million and the set of the set of the set of the set of the set of the set of the set of the set of the se</u> <u>12</u> <u>13</u> <u>21</u>

**5. 本人による確認** 27

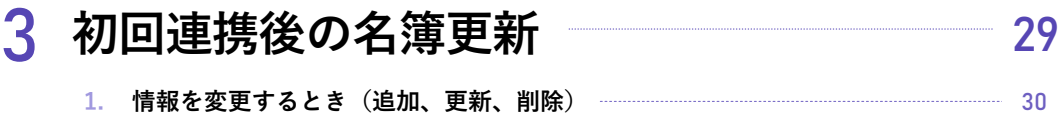

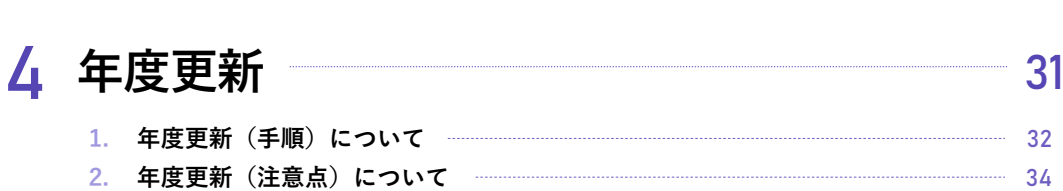

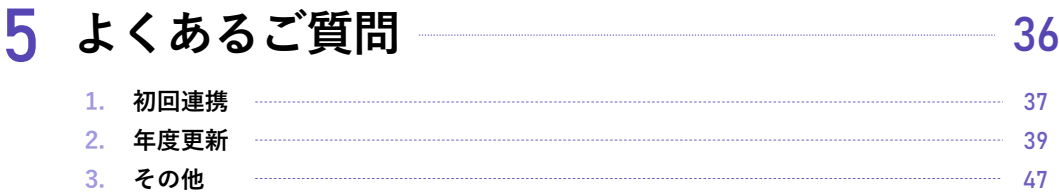

## **前回からの差分**

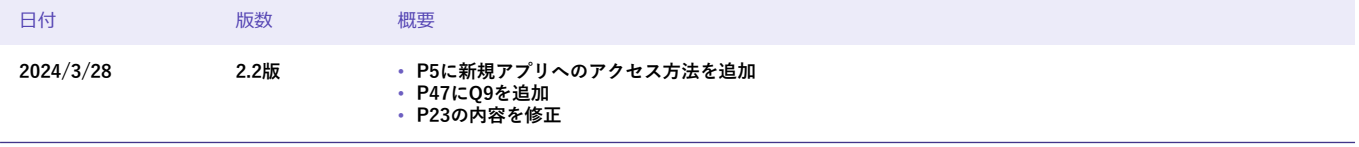

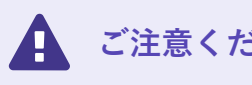

**ご注意ください 本マニュアルに掲載されている画面写真は2021年11月時点のもので、予告なく変更される可能性があります。 また、ネットワークや端末の動作環境については「インストールマニュアル」をご参照ください。**

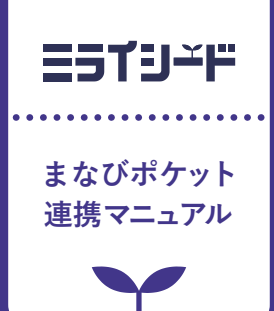

# **はじめに**

1

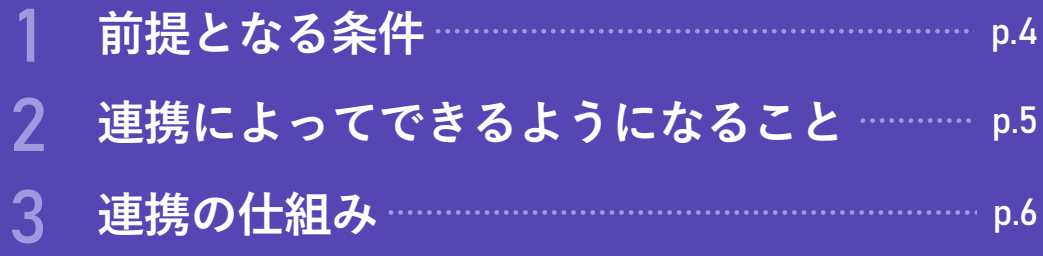

このマニュアルは、下記を前提として説明しています。

## **「まなびポケット」の初期設定が完了していることを前提としています。**

「まなびポケット」での初期設定が終わっていない場合は、まず「まなびポケット」の初期設定マニュ アルを参照し、設定を完了してください。

#### **下記は連携できません。**

「まなびポケット」での下記データは、「ミライシード」に連携できません。

#### **「まなびポケット」で学年・クラス・出席番号が無い子ども情報**

「まなびポケット」で学年・クラス・出席番号が無い子ども情報は、「ミライシード」に連携できま せん。「まなびポケット」上でクラスや出席番号を設定せずに運用している場合で、「ミライシー ド」に連携したいときは、便宜上該当生徒のクラスや出席番号を設定してください。(便宜上であっても クラスや出席番号の設定が困難な場合は、「まなびポケット」と連携せず「ミライシード」単体でご利用ください。)

**「まなびポケット」で学年・クラス・出席番号が重複している子ども情報**

「まなびポケット」で学年・クラス・出席番号が重複している子ども情報は、「ミライシード」に正 しく連携できません。

### **「まなびポケット」のカスタム学年**

カスタム学年は、「ミライシード」に連携できません。小学校の場合は**学年コード「1」~「6」以外** の学年、中学校の場合は**学年コード「7」~「9」以外**の学年がカスタム学年に該当します。

**小中一貫校の場合、「ミライシード」へは小学校と中学校で別々に連携 されます。**

小中一貫校でひとつの「まなびポケット」を 利用している場合でも、「ミライシード」へ は小学校・中学校に分けて連携されます。

**→ 詳細はp.20** 

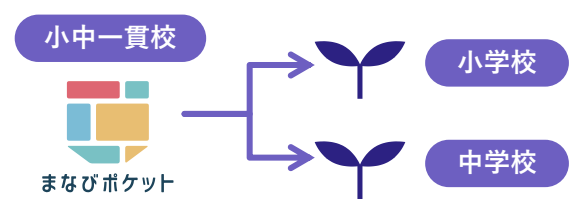

## **「児童・生徒」は「子ども」と表記します。**

「まなびポケット」の画面上では「児童・生徒」と表記されていますが、 このマニュアルでは「ミライシード」での表記に合わせて、「子ども」で 表現を統一しています。

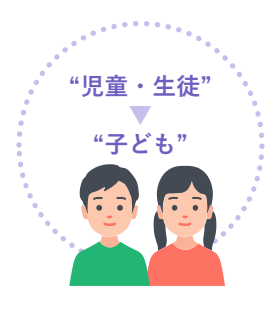

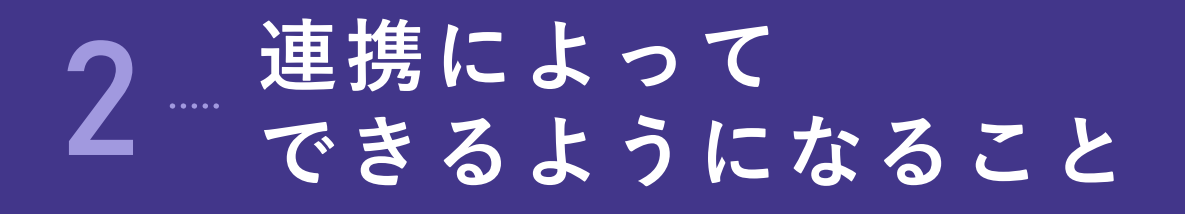

- 連携すると、ユーザー(先生および子ども)は「**まなびポケット」のアプリー覧**から「ミライシード」 を開けるようになります。
- 連携後は、「まなびポケット」側のクラス情報およびユーザー情報を「ミライシード」に自動連携する ため、**名簿情報を一元管理**できるようになります。

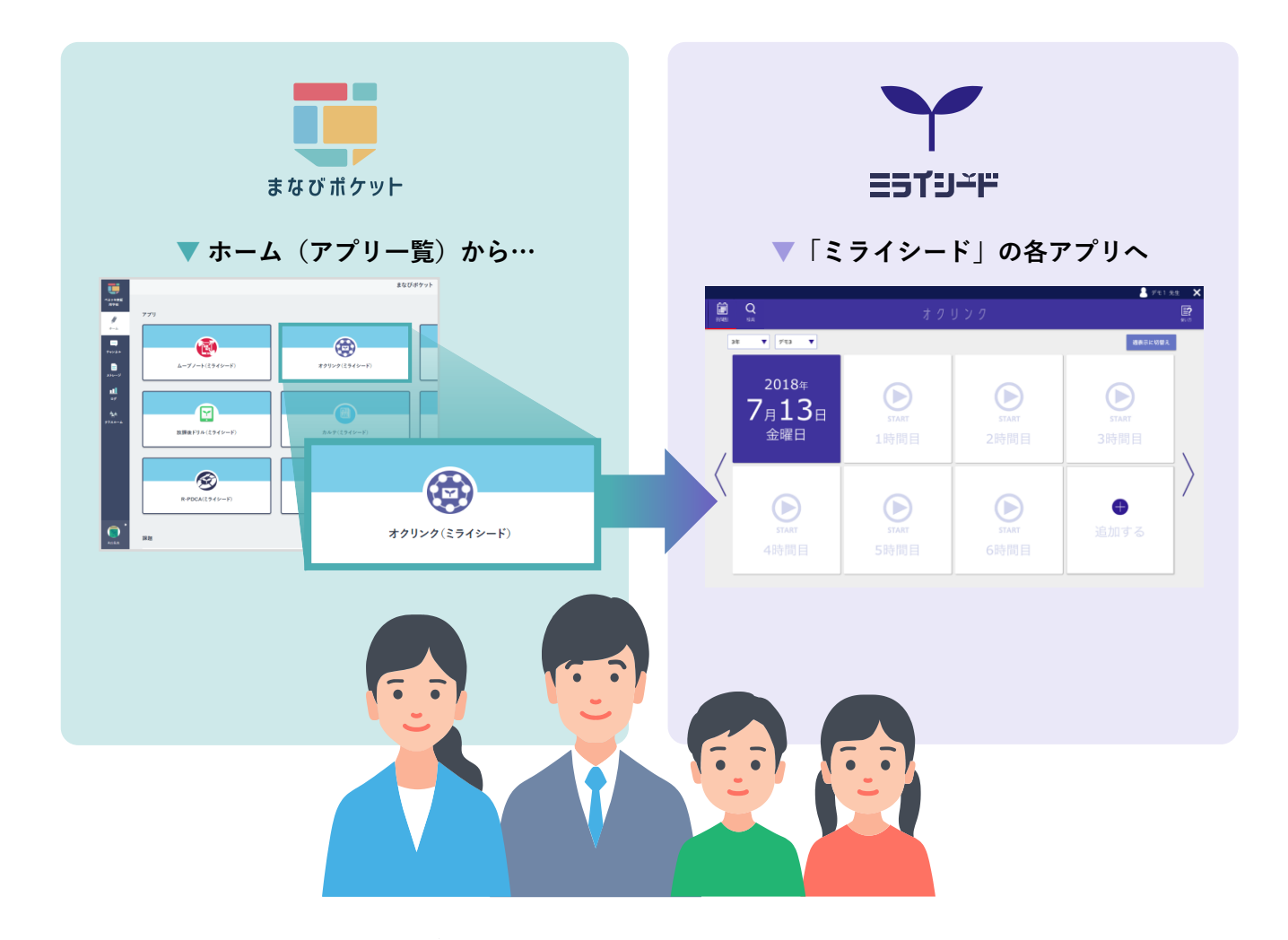

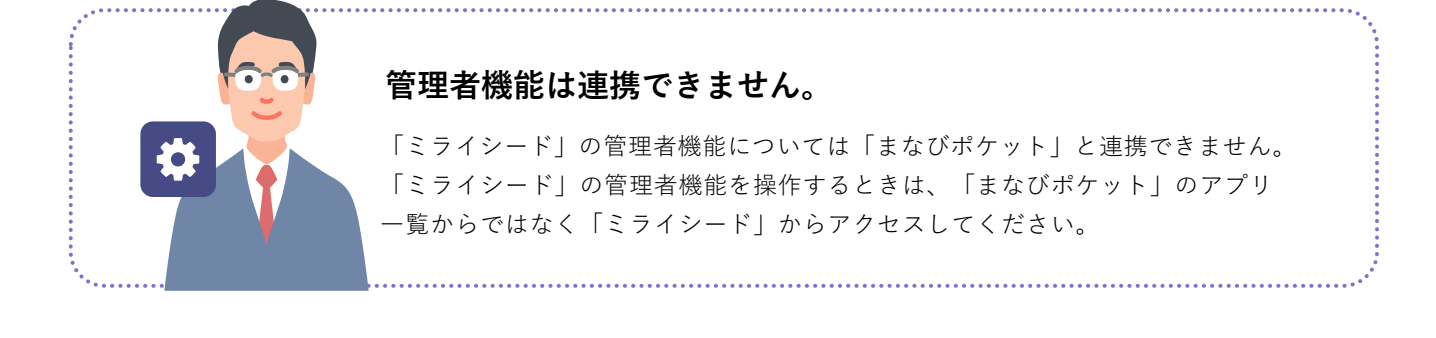

● オクリンクプラス・テストパーク・まるぐランドにアクセスする際は、「ポータル(ミライシード)」 をクリックし、ミライシードのポータル画面から各アプリを開いてください。(p.47参照)

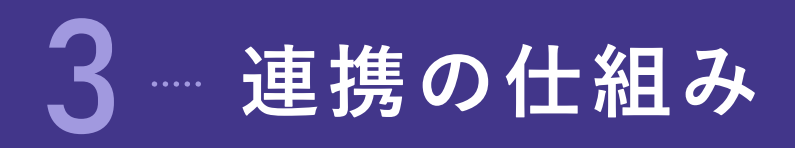

⚫ **「まなびポケット」のAPIを利用し、クラスとユーザー情報を連携します。**

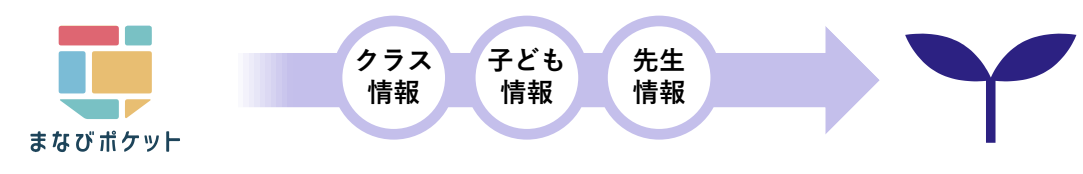

<sup>※</sup>APIを利用しない連携手順については、「ミライシード」お問い合わせ窓口(表紙参照)へご相談ください。

## ⚫ **初回の連携で、両アプリ間の情報が紐づけられます。**

紐づいたクラス情報とユーザー情報(先生および子ども)のみ、「まなびポケット」のアプリ一覧から「ミライ シード」を開けるようになります。

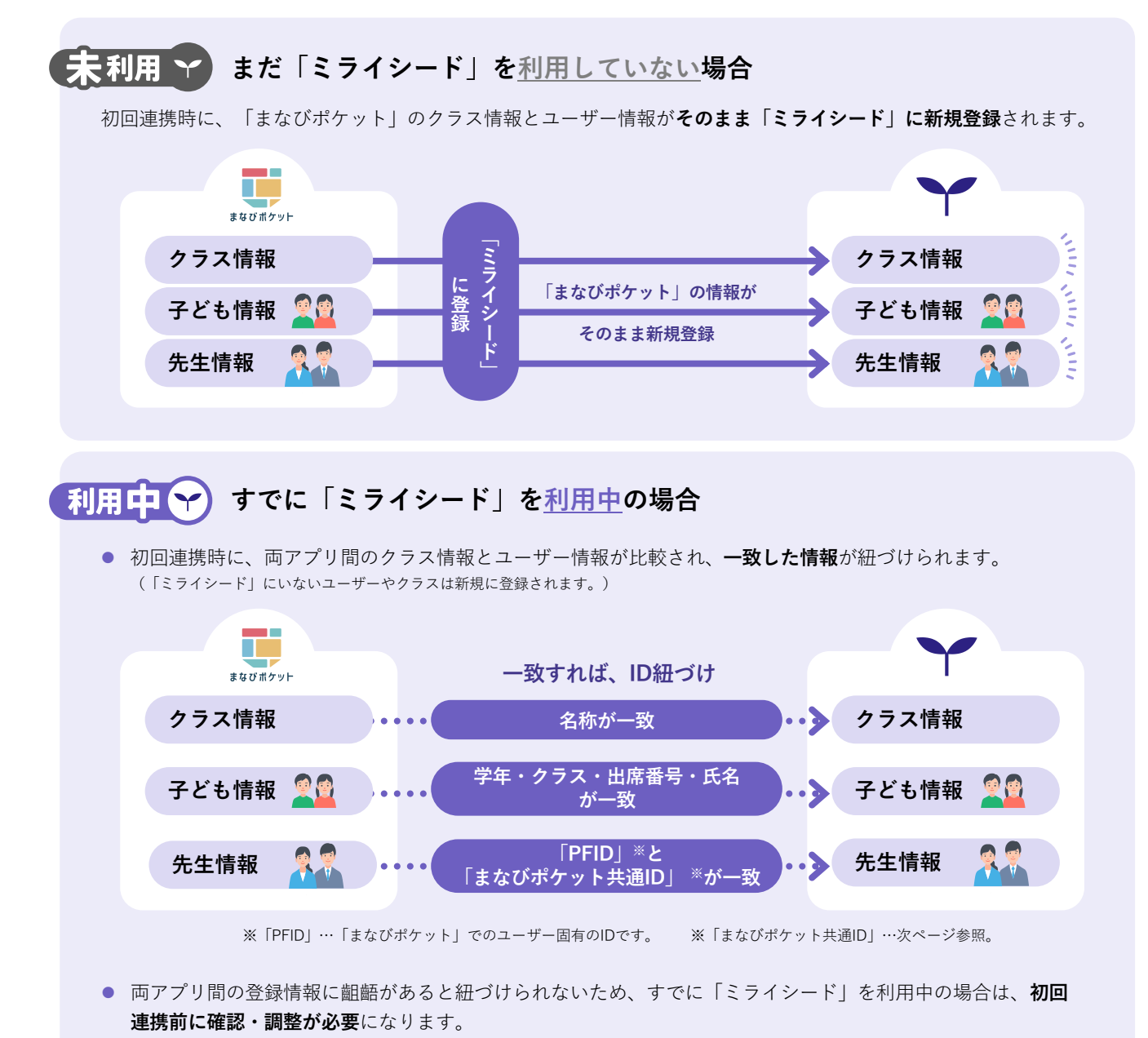

#### ⚫ **「まなびポケット共通ID」とは?**

「ミライシード」の先生情報・子ども情報は、「ミライシード」のIDとは別に「まなびポケット共通ID」を持 つことができます。

#### **子ども情報の場合**

- 初回連携時に、「まなびポケット」と「ミライシード」の情報が一致したユーザー(または「まなびポケッ ト」から「ミライシード」に新規登録されたユーザー)の「まなびポケット共通ID」欄 に、「まなびポケッ ト」の「PFID」がコピー・登録されます。
- 初回連携以降は、「PFID」と「まなびポケット共通ID| が一致するユーザーを「同一人物」として認識します。 例えば、「まなびポケット」で氏名を変更すると、自動的に「ミライシード」にも変更内容が反映されるよう になります。

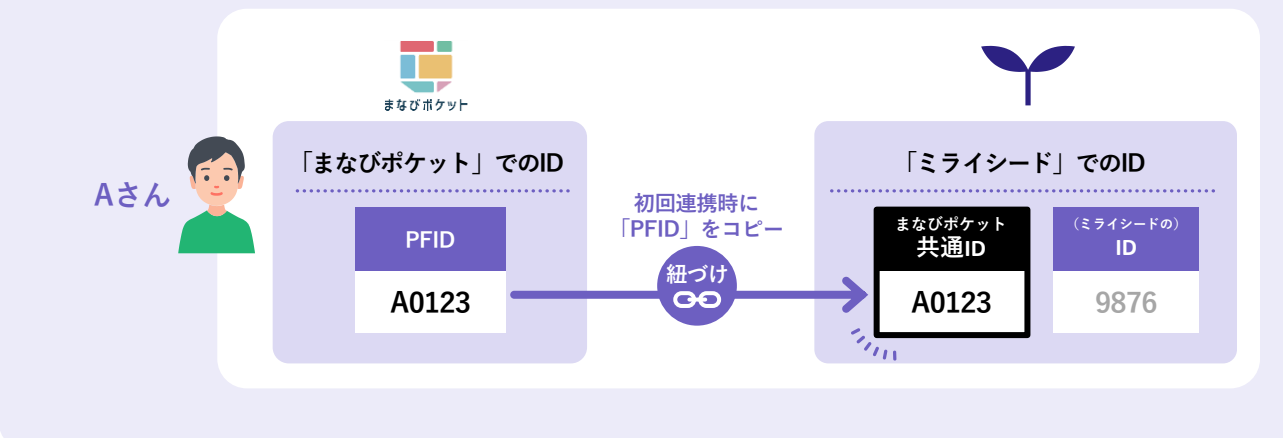

#### **先生情報の場合**

- ⚫ まだ「ミライシード」を利用していない場合は、初回連携時に「まなびポケット」の「PFID」が、「ミライ シード」の「まなびポケット共通ID」欄に自動的にコピー・登録されます。
- ⚫ 初回連携以降は、子ども情報の場合と同様に**「PFID」と「まなびポケット共通ID」が一致するユーザー**を「同 一人物」として認識します。

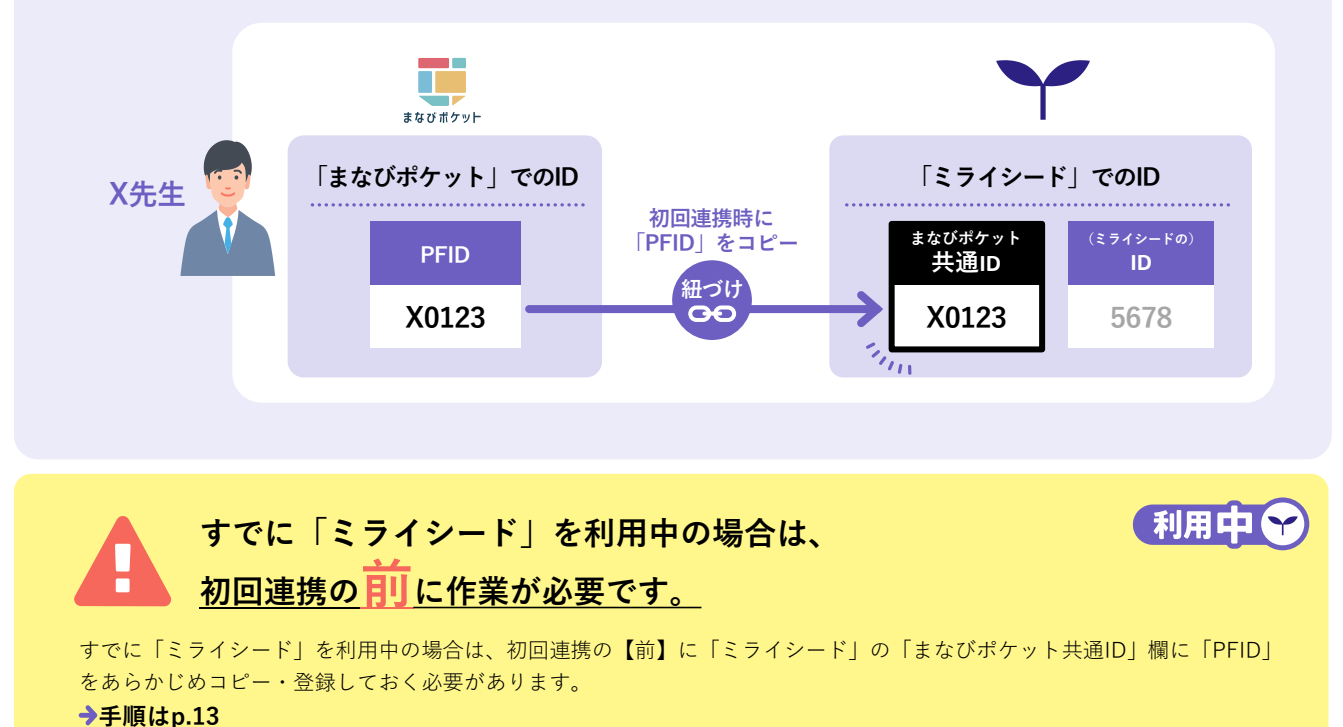

#### 7

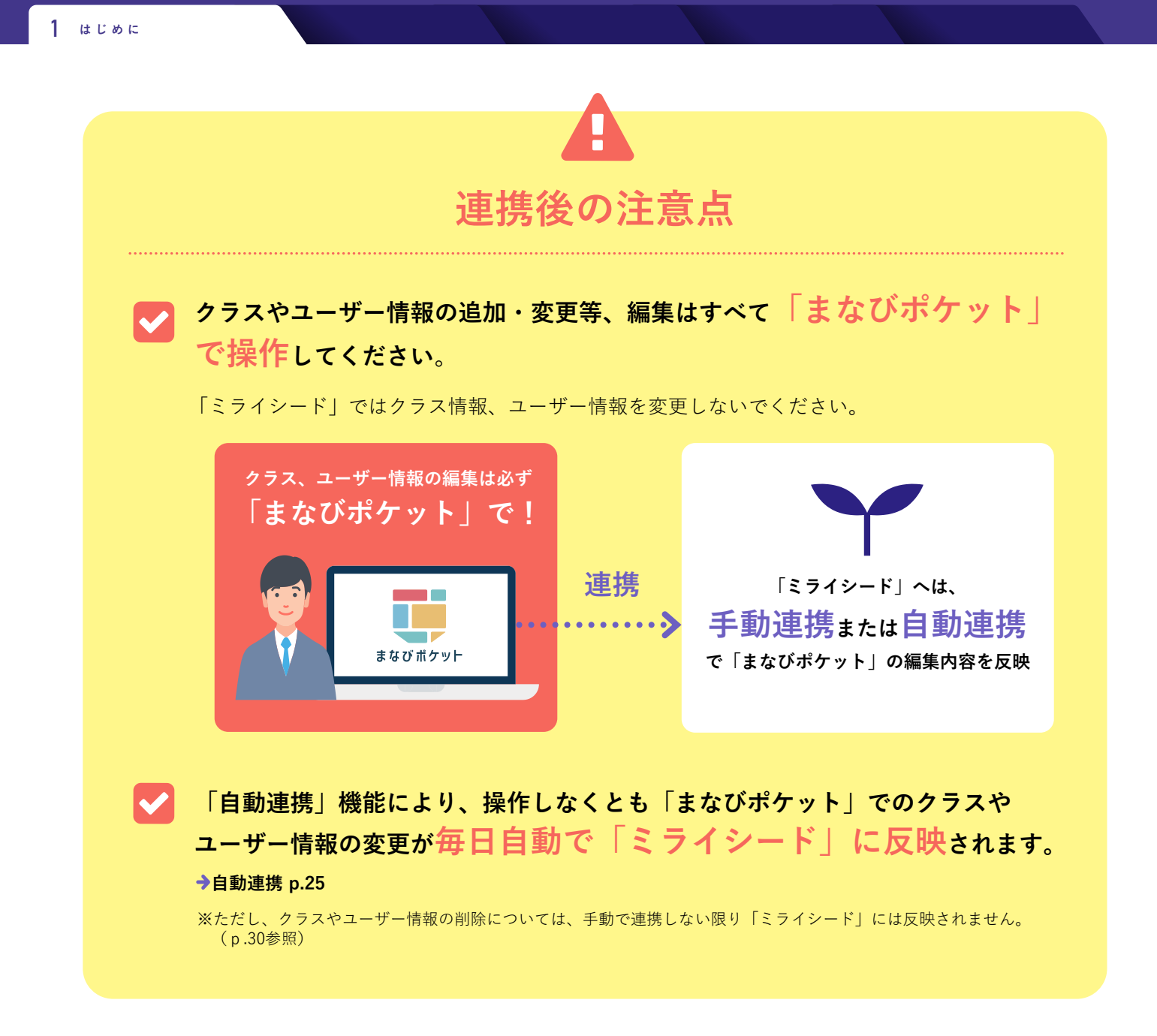

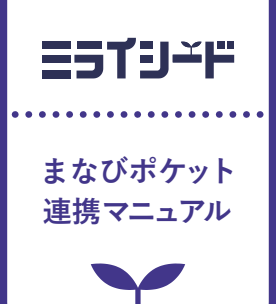

# 2 **初回の連携**

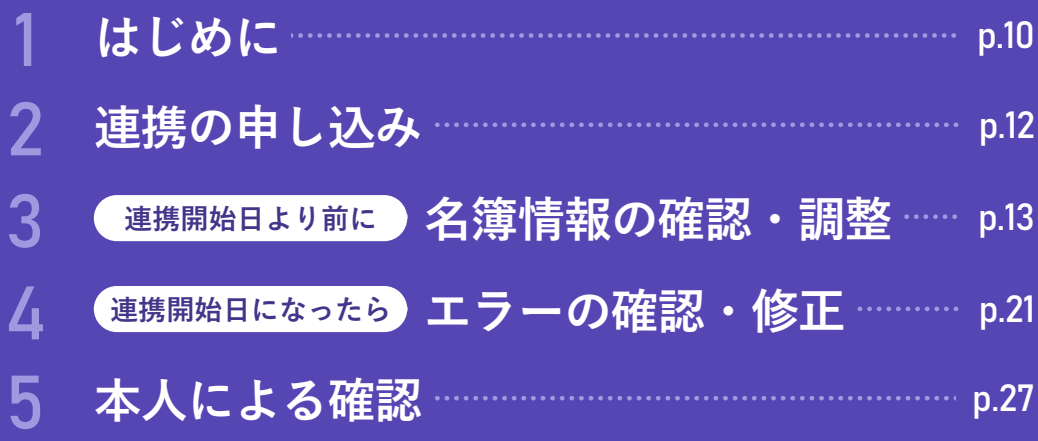

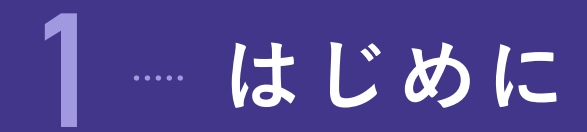

# 1 **初回連携の注意点**

まだ「ミライシード」を利用していない学校と、すでに「ミライシード」を利用中の学校では、作業 内容や注意点が異なります。

未利用了

## **まだ「ミライシード」を利用していない場合**

初回連携で、「まなびポケット」のクラス、先生、子どもの各情報が「ミライ シード」に登録されます。

連携前には、子ども情報の**学年・クラス・出席番号が正しい**ことを確認します。 ※連携の仕組みについてはp.6参照

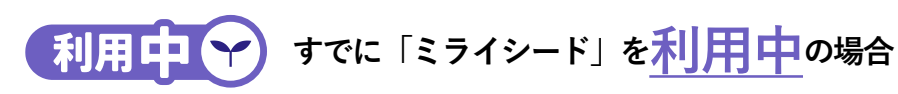

両アプリ間の登録情報を比較し、一致した情報だけが連携されます。 一致しない情報はエラーになるか、「ミライシード」に別クラスや別人として 新規登録されます。

「まなびポケット」と「ミライシード」では登録ルールが若干異なるため、**こ れまで「まなびポケット」も「ミライシード」も特に問題なく運用できていて も、初回連携でエラーや二重登録が発生**する可能性があります。

これを予防するために、連携開始日※の**前**に「まなびポケット」・「ミライシー ド」双方のデータを必ず確認・調整する必要があります。

#### **※教育委員会の各ご担当者様へ**

連携開始日は、教育委員会による申し込み時に決めるものです。このため、すでに「ミライシード」 利用中の学校が事前の確認・調整を完了できる期間を考慮して、希望日をご決定ください。 (詳しくは➡p.12)

# 2 **作業の流れ**

作業の大きな流れは、【未利用 Y】まだ「ミライシード」を利用していない場合も、【利用中 Y2】すでに **「ミライシード」を利用中の場合**も同様です。

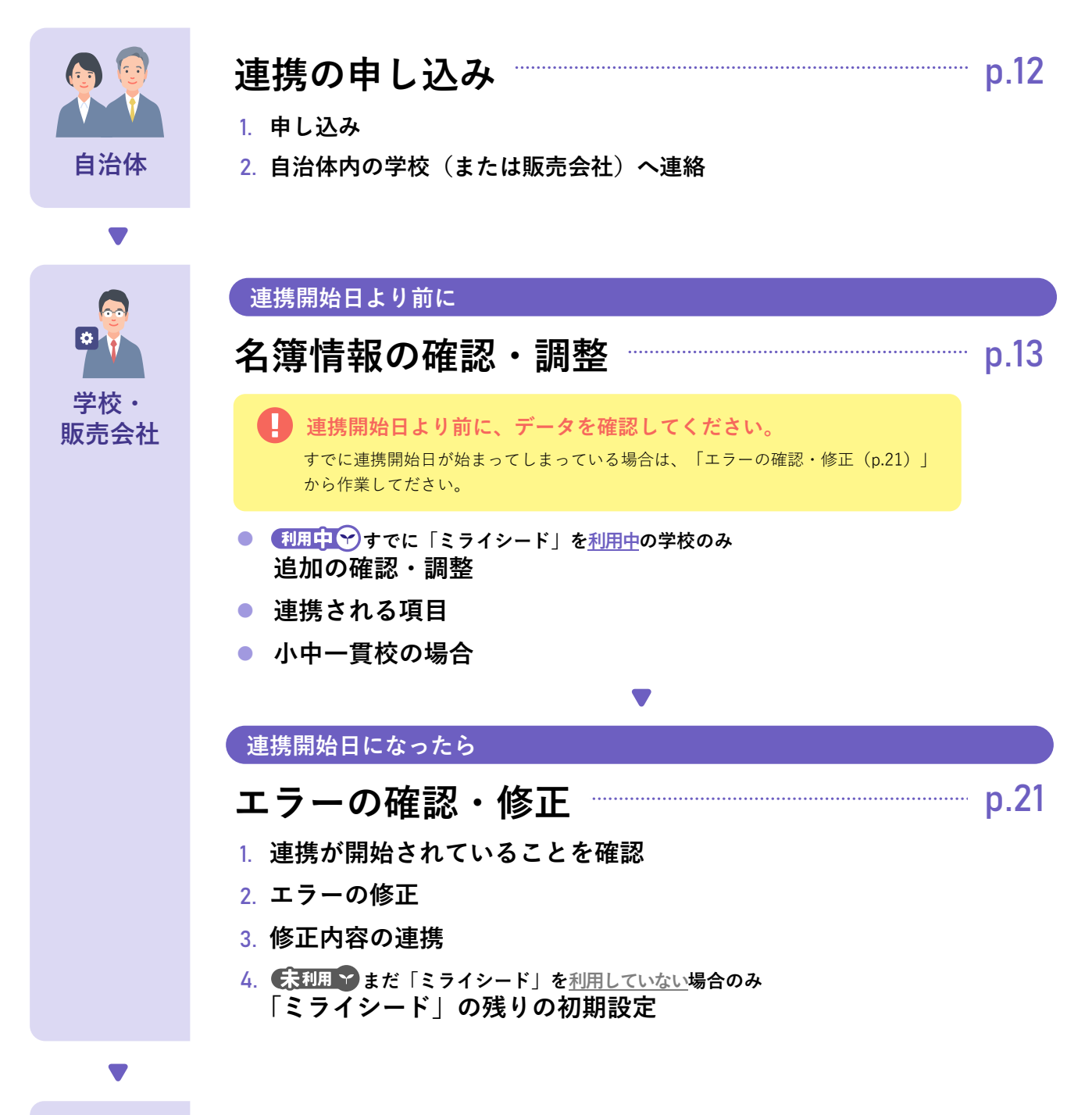

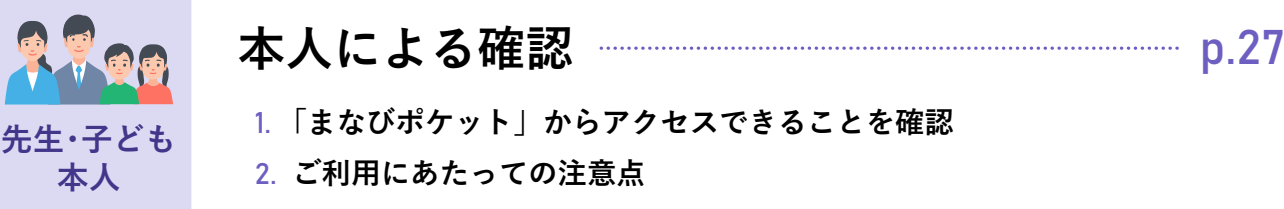

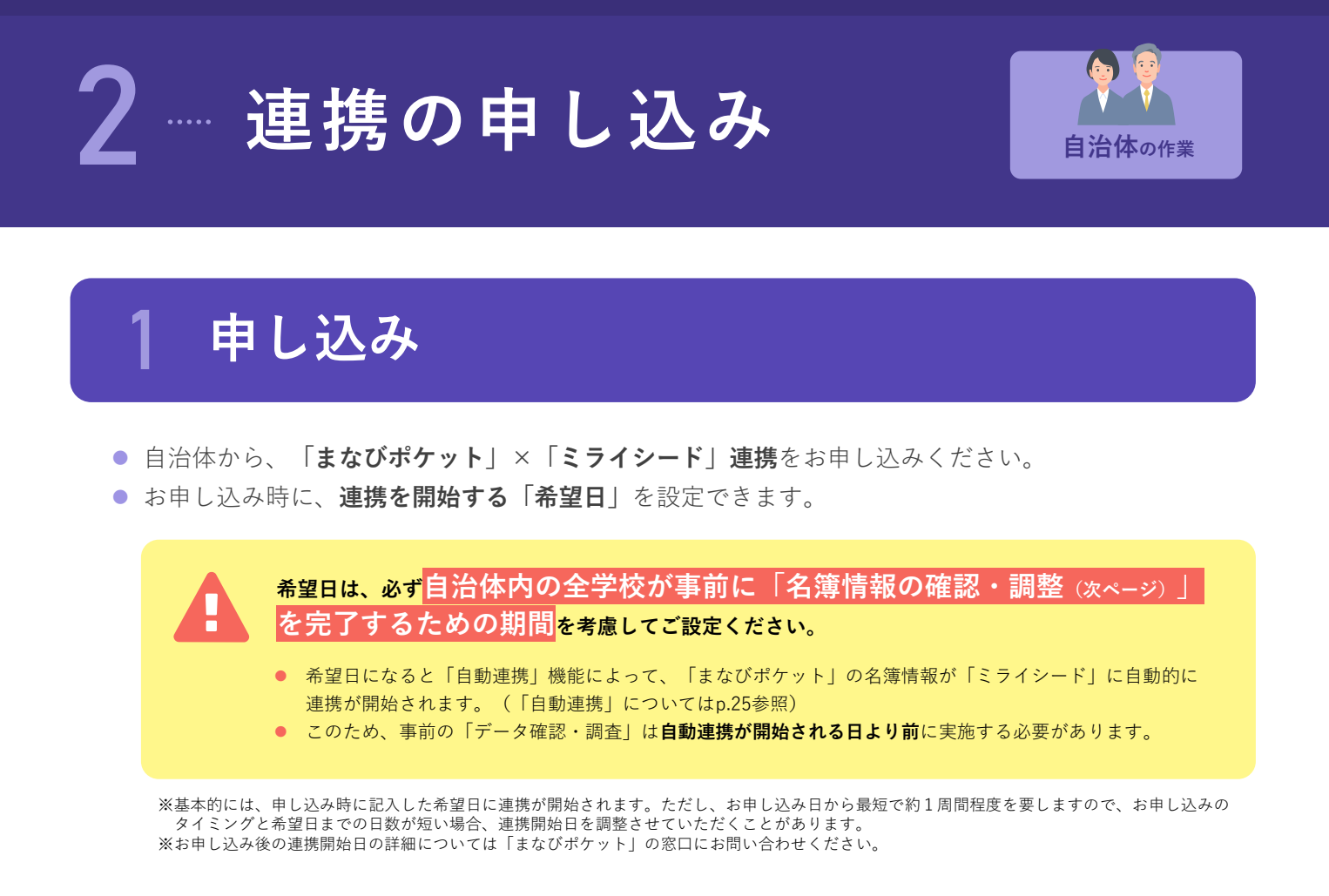

# 2 **自治体内の学校(または販売会社)へ連絡**

自治体から所属の学校(または連携作業を担当する販売会社)へ下記をご伝達ください。

**連携が開始される日(申し込み時に記入した希望日)**

**重要 連携が開始される日までに、p.13の「データを確認・調整」を完了すること**

**連携が開始されたら、エラーがないか確認すること(p.21)**

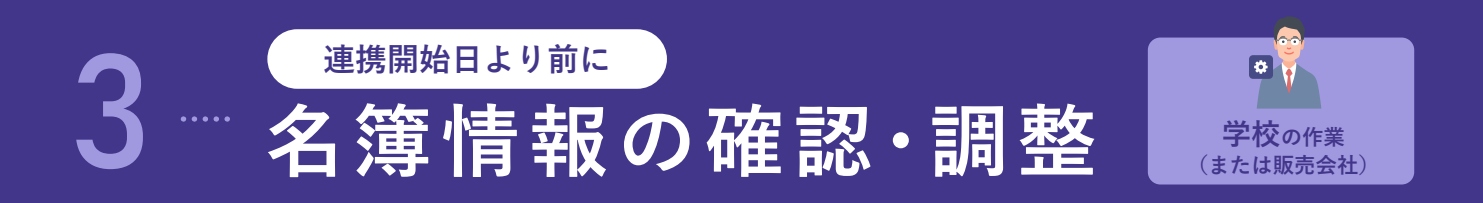

自治体から通達された連携開始日※までに、以下のデータ確認・調整を完了してください。

※連携開始日を過ぎてしまっている場合は、すでに自動連携機能により連携が開始されています。 連携エラーを確認し、必要に応じて修正してください。➡p.21

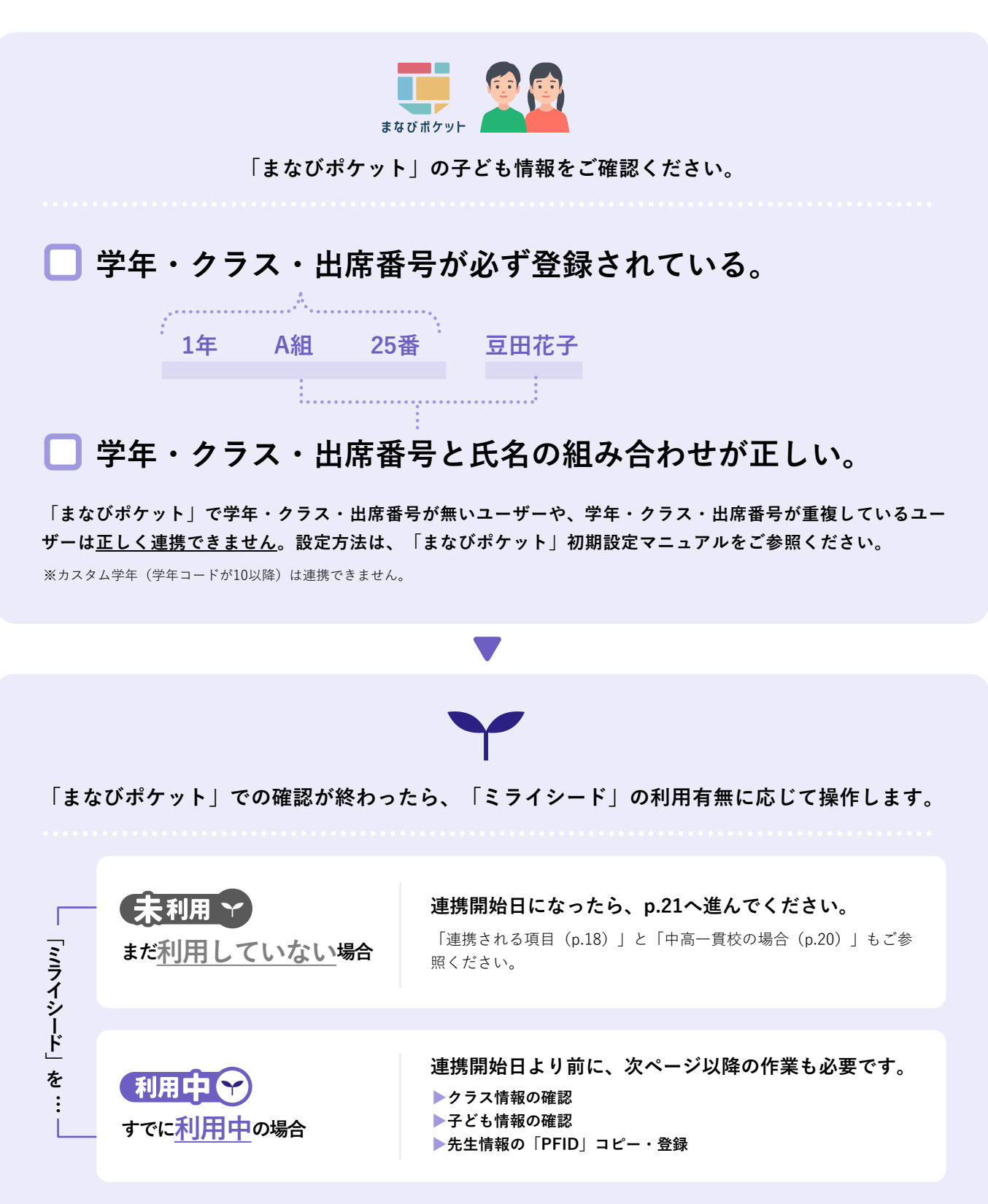

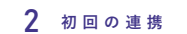

#### **すでに「ミライシード」を利用中の学校のみ** 利用中全 **追加の確認・調整**

下記を追加でご確認ください。

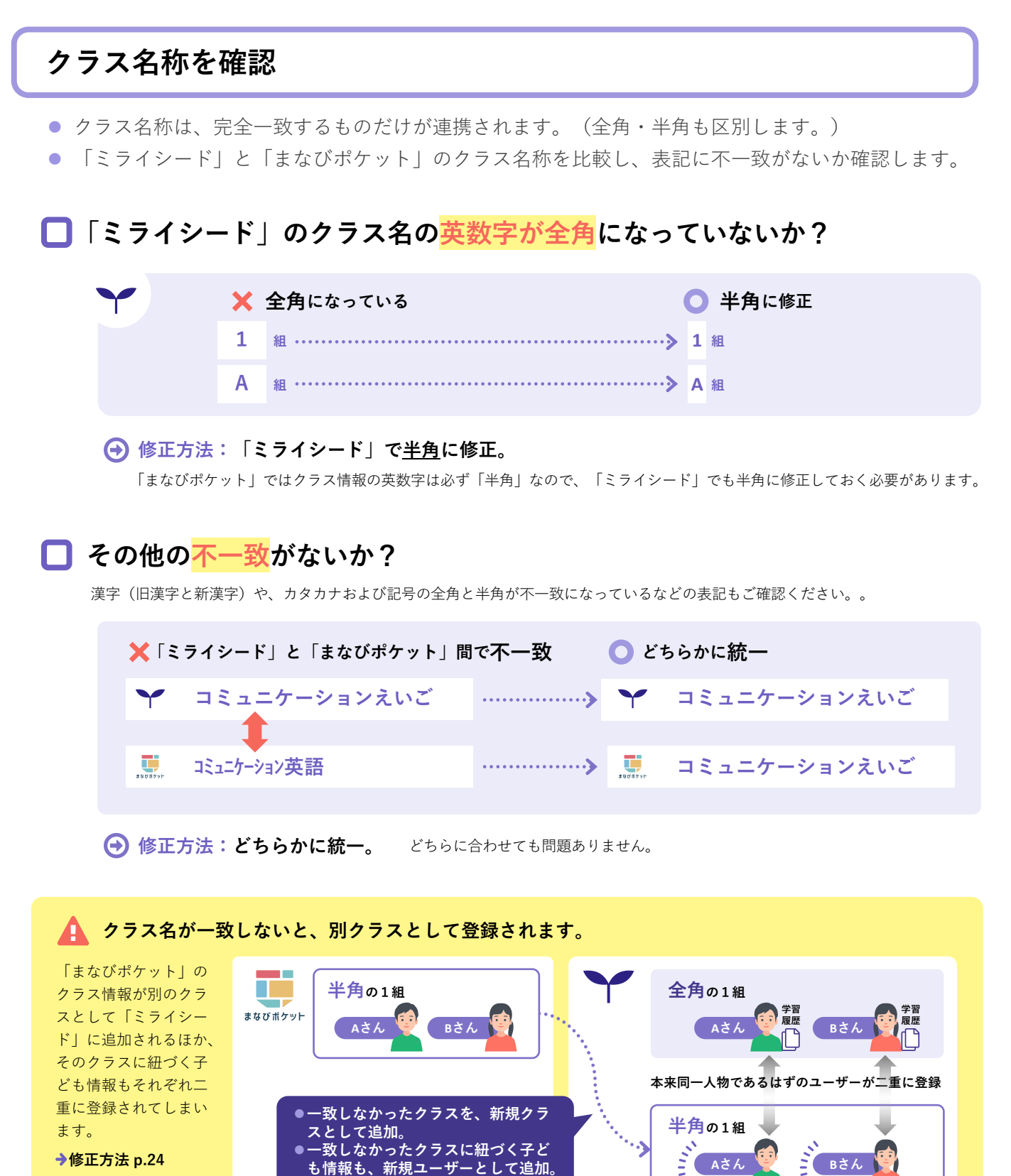

**Aさん Bさん**

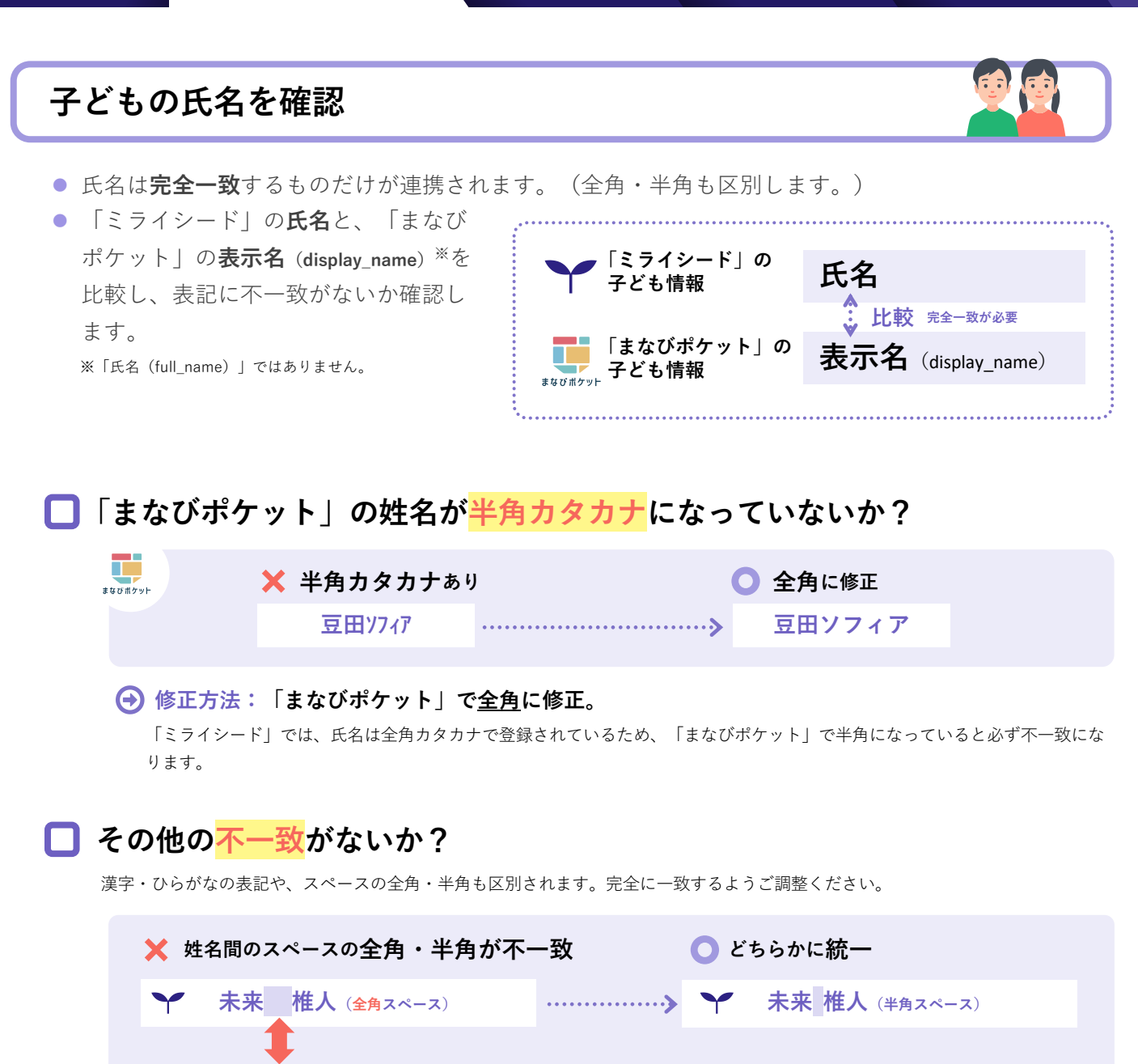

**未来 椎人(半角スペース)**

**○ どちらかに統一** 

**................... → みらいしいと** 

**・・・・・・・・・・・・→ ■ ■ ■ ■ ■ ■ ■ みらいしいと** 

**修正方法:どちらかに統一。** どちらに合わせても問題ありません。

**氏名が完全一致しなかった場合はエラーとなり、連携されません。**

**未来 椎人(半角スペース)**

**漢字・ひらがなの表記不一致**

**未来椎人**

**■ みらいしいと** 

**「ミライシード」の先生情報に「PFID」をコピー・登録**

- ⚫ 「まなびポケット」の「PFID」を「ミライシード」の「まなびポケット共通ID」欄にコピーしてく ださい。
- この作業をしないと、「まなびポケット」から「ミライシード」にアクセスしても過去に作成した授 業ボードやカードは開けません。

#### **「まなびポケット」での作業:先生情報をExcel出力**

**「まなびポケット」に管理者アカウント** 1 **でログインし、[ユーザー管理]、 [ユーザー設定]の順にクリック**

n de la

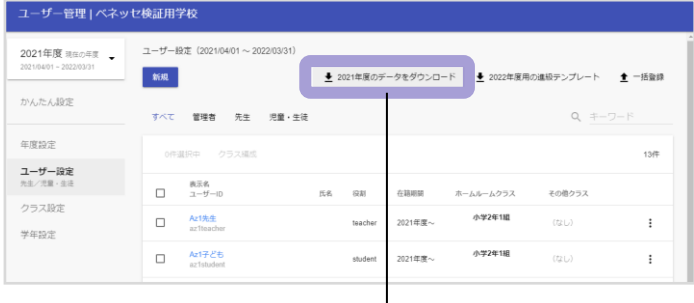

2 **[XXXX年度のデータをダウンロード]をクリック**

### **「ミライシード」での作業:先生情報をExcel出力**

#### 3 **「ミライシード」の学校管理者用のURLを開く**

ライセンス証に記載されている学校管理者用URLを開きます。

#### 4 **学校管理者用IDとパスワードでログイン**

学校管理者用ID(mから始まるID)とパスワードはライセンス 証に記載されています。

※小中一貫校の場合、小学校と中学校に分けてライセンス証をお送りし ています。それぞれのライセンス証記載のURL、ID、パスワードをご 利用ください。

※パスワードはライセンス証記載のものから校内の別の管理者先生が変 更している場合があります。パスワードが変わっている場合は、他の 管理者先生にお問い合わせください。

|û ログイン画 パスワート √ IDを保存する ● パスワードを忘れた人はこちら

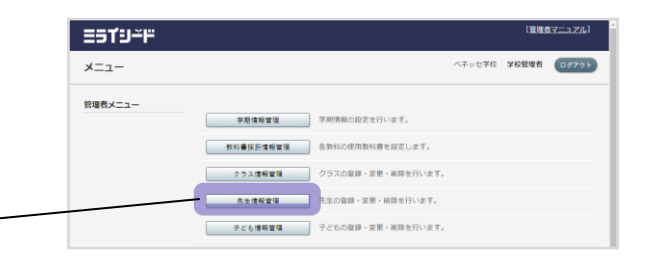

5 **[先生情報管理]をクリック**

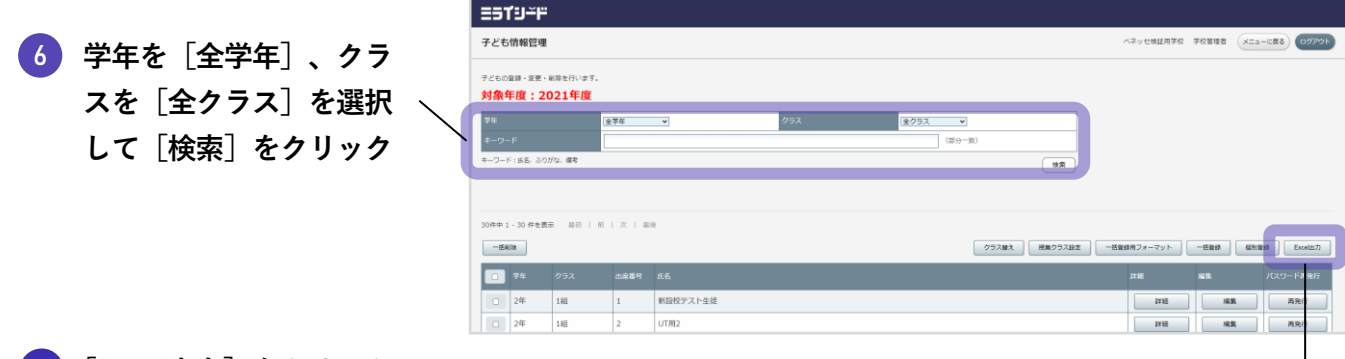

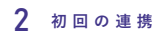

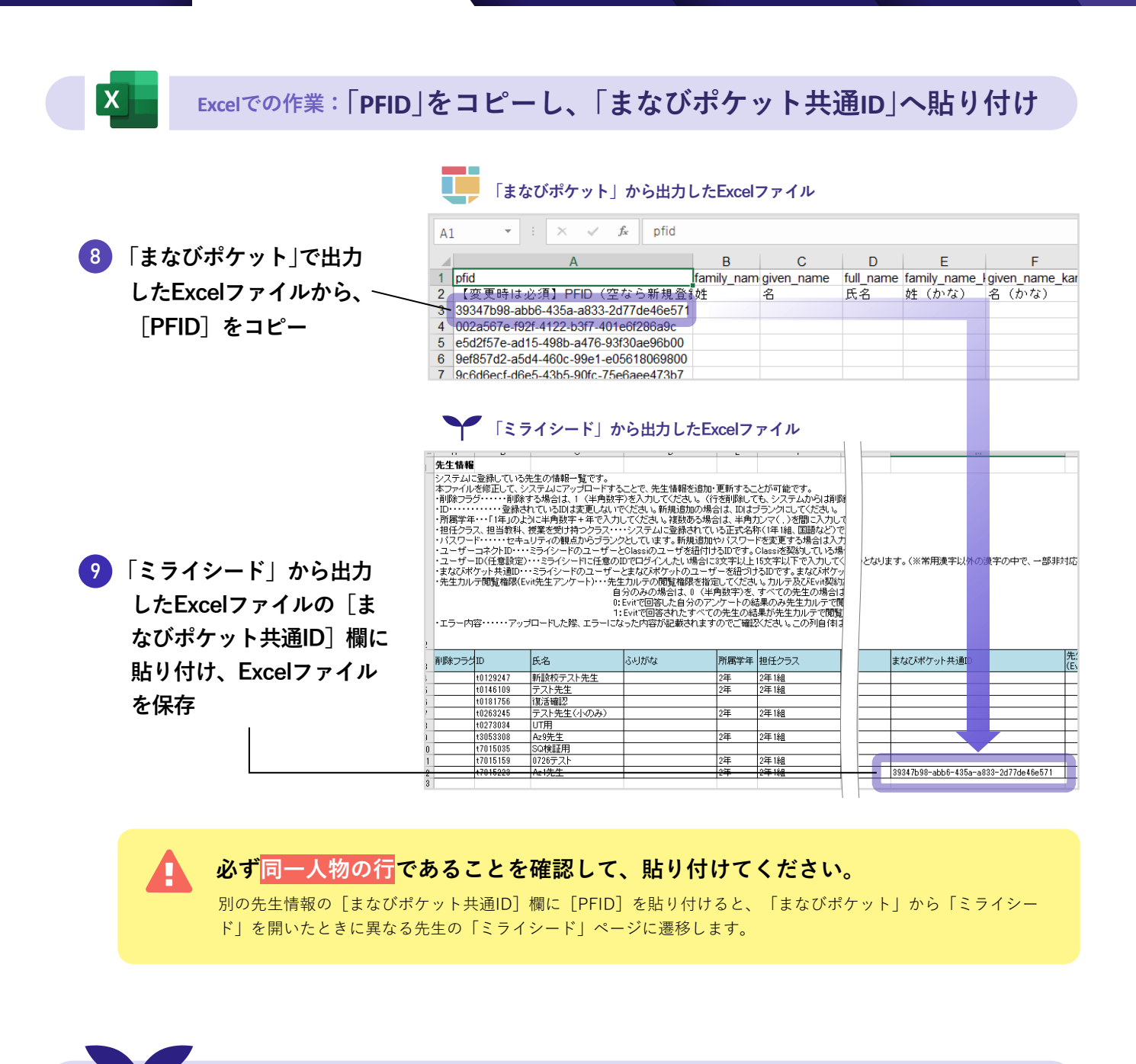

#### **「ミライシード」での作業:先生情報を一括登録**

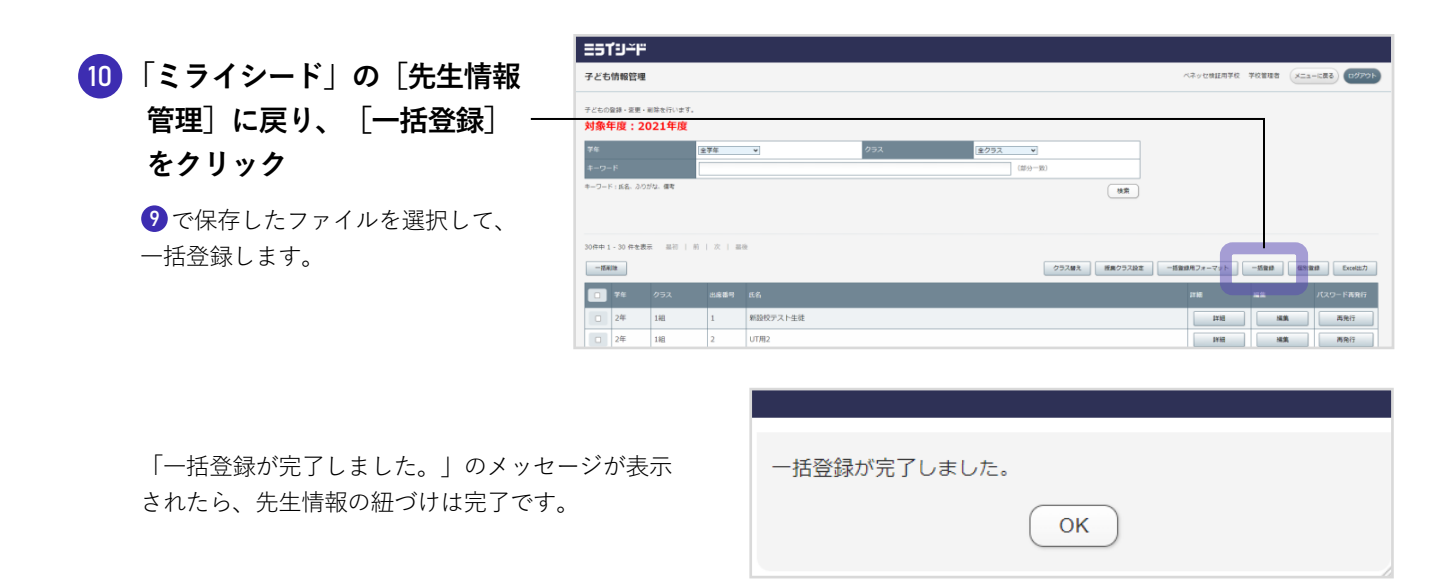

# **連携される項目**

## **クラス情報**

- ⚫ 「まなびポケット」で**学年コードが1~6(小学校1~6年)または7~9(中学校1~3年)**のクラス 情報を連携します。
- 学年コードが10以降の「カスタム学年」は「ミライシード」に登録できません。このため、「カス タム学年」に紐づくクラスも「ミライシード」には連携されません。

## **先生情報**

● 【未利用 **Y**】まだ「ミライシード」を利用していない場合: 「まなびポケット」での情報は、下表の「ミライシード」の項目として登録されます。

⚫ **すでに「ミライシード」を利用中の場合:** 「まなびポケット」の情報で上書きされます。

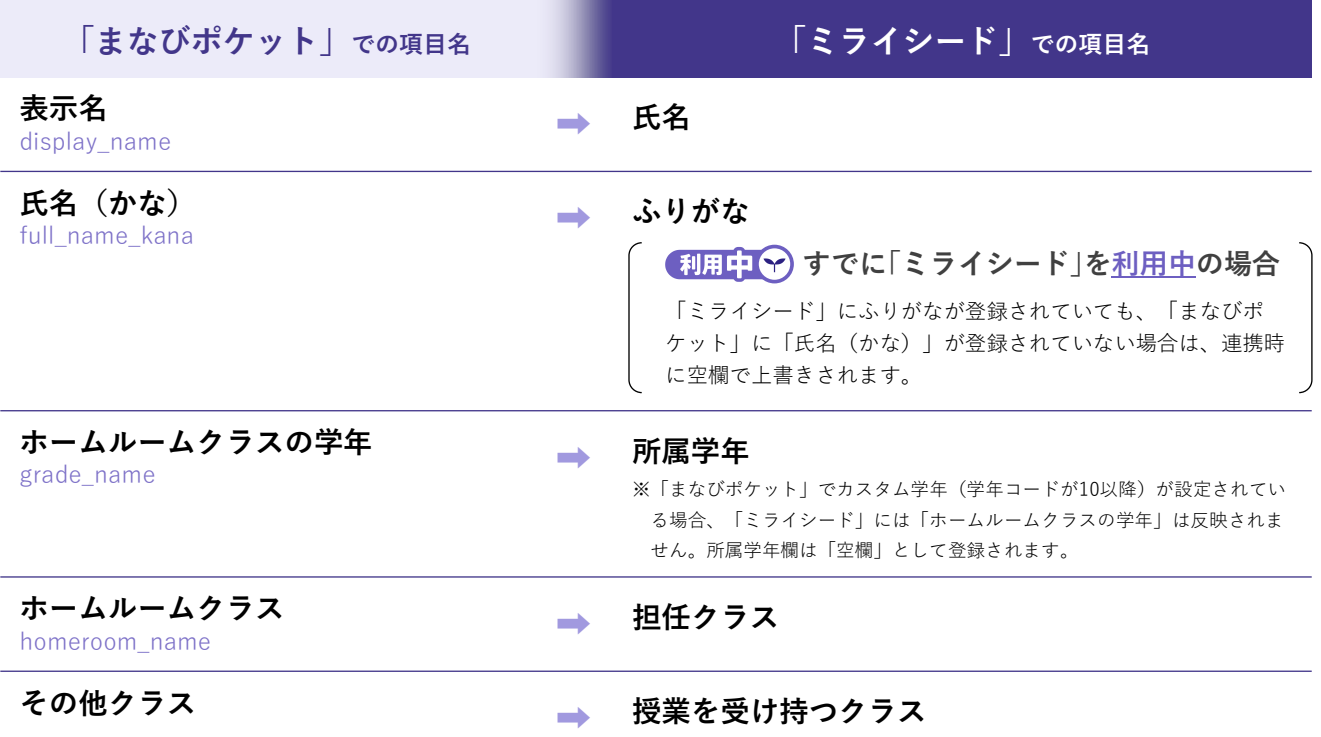

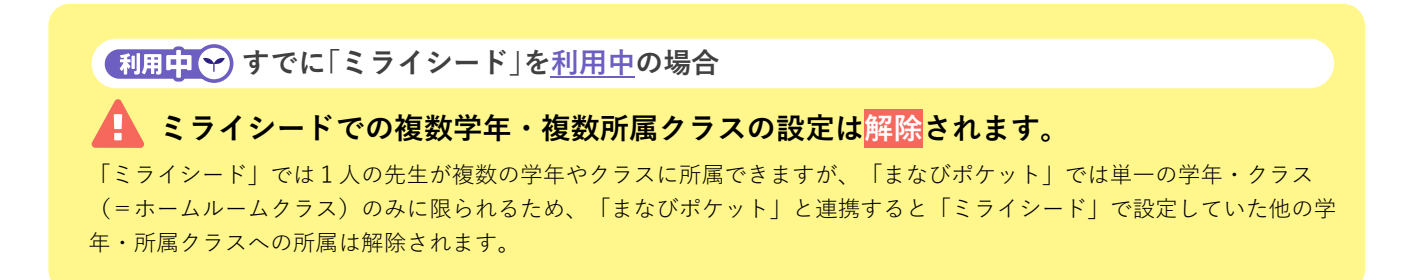

# **子ども情報**

● ま型用 ア まだ「ミライシード」を利用していない場合:

「まなびポケット」での情報は、下表の「ミライシード」の項目として登録されます。

#### ● **10周中1个** すでに「ミライシード」を利用中の場合:

「まなびポケット」の下記項目の情報がそれぞれ上書きされます。

※「まなびポケット」でカスタム学年(学校コード10以降)に登録されている子ども情報は、「ミライシード」に連携されません。 ※ 学年・クラス・出席番号が重複する子ども情報は、「ミライシード」に連携されません。

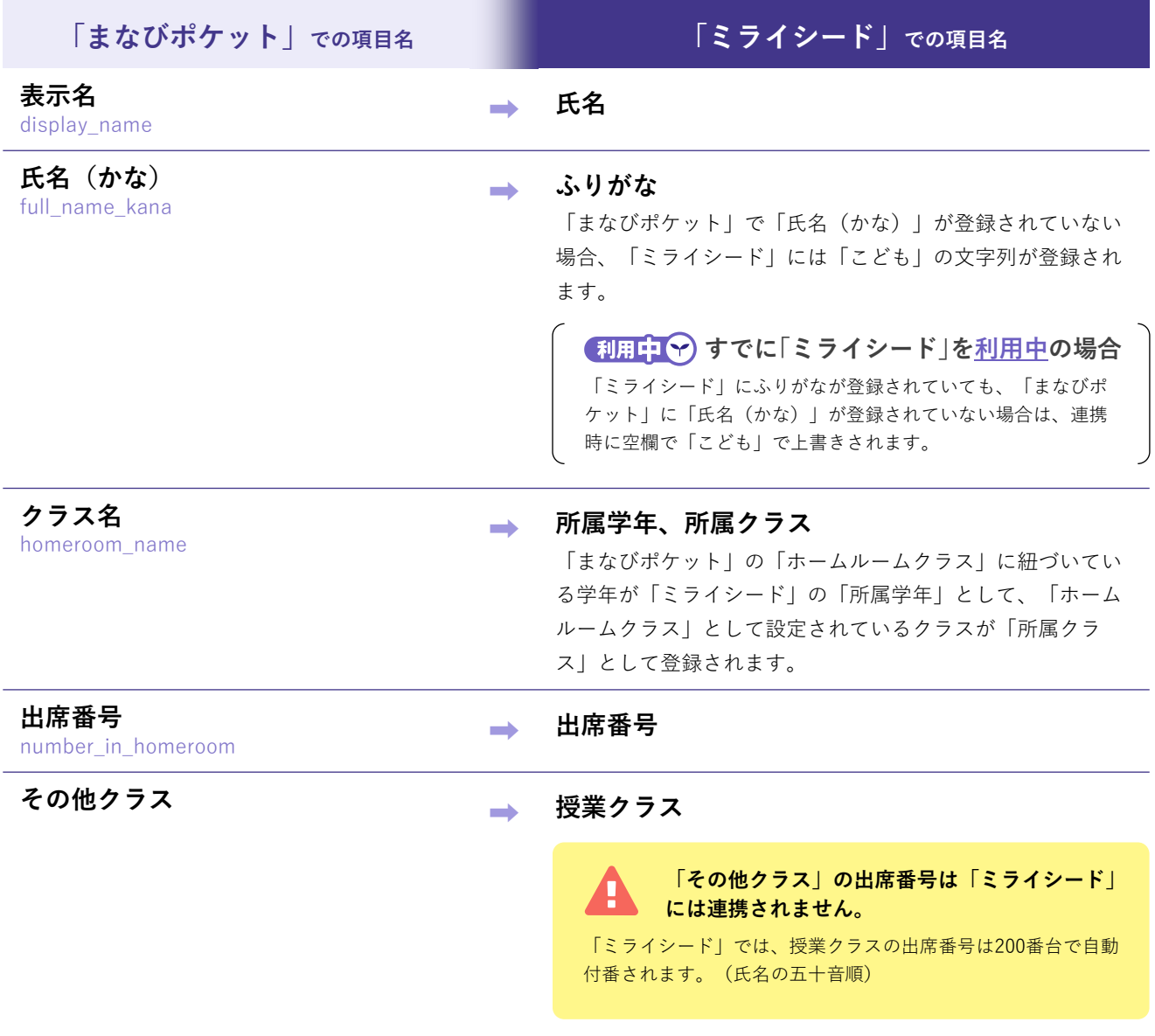

# **小中一貫校の場合**

## **先生情報は、小学校・中学校の両方に全員登録されます。**

- クラス情報と子ども情報は、小学校・中学校で**別々の「ミライシード**」に登録されます。
- ただし、先生情報は「まなびポケット」における所属学年に関わらず、小学校·中学校の両 **方**の「ミライシード」に登録されます。

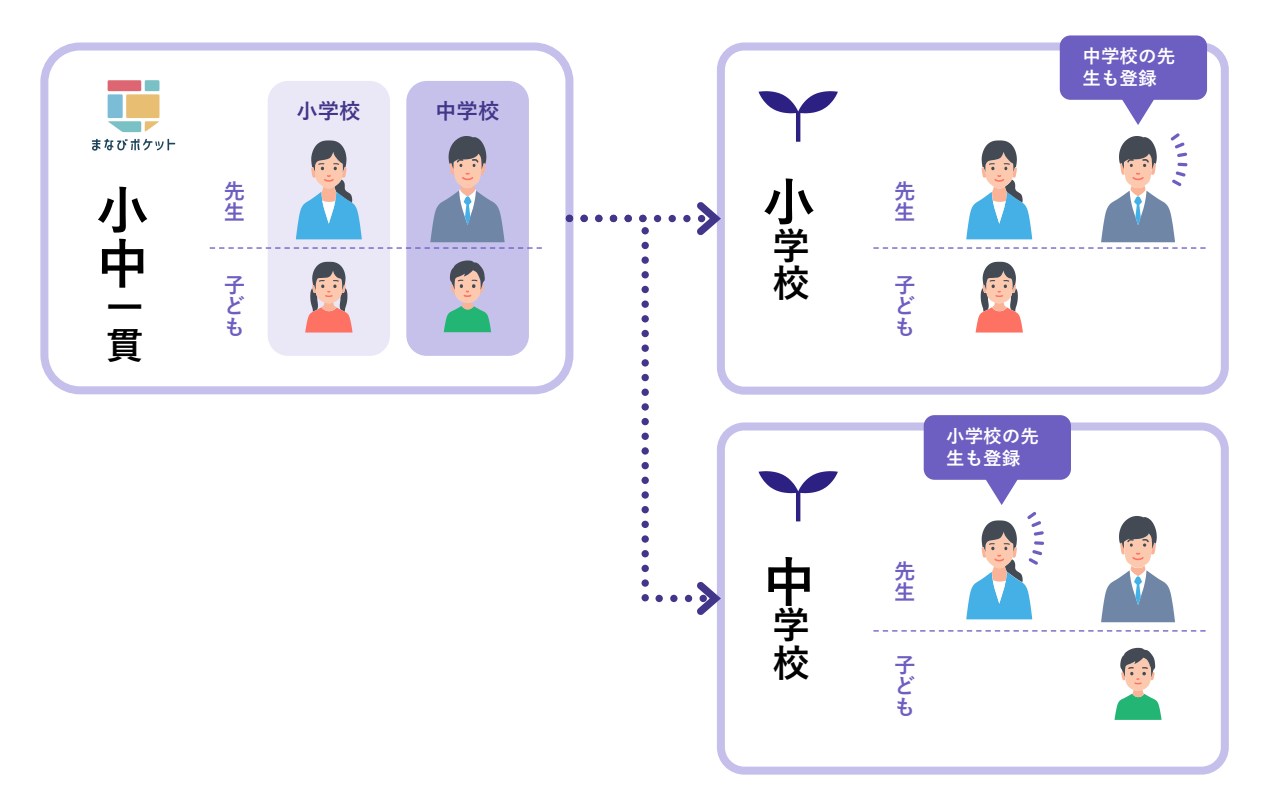

## **中学校での学年名は、「中学校1~3年生」になっています。**

「まなびポケット」で**7~9年生**として登録している場合でも、連携後の初期状態では「ミライ シード」に**中学校1~3年生**として登録されています。

中学校の「ミライシード」に学校管理者でログインし、 [クラス情報管理] > [学年表示設定] の [設定変更] を クリックします。 **「ミライシード」上での設定で、表記を7~9年生に変更できます。**

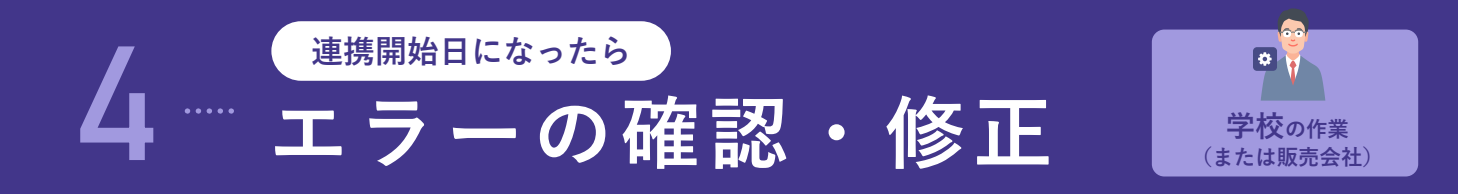

# 1 **連携が開始されていることを確認**

#### 1 **学校管理者用のURLを開く**

ライセンス証に記載されている学校管理者用 URLを開きます。

## 2 **学校管理者用IDとパスワードでログイン**

学校管理者用ID(mから始まるID)とパスワー ドはライセンス証に記載されています。

※小中一貫校の場合、小学校と中学校に分けてライセンス 証をお送りしています。それぞれのライセンス証記載の URL、ID、パスワードをご利用ください。

※パスワードはライセンス証記載のものから校内の別の管 理者先生が変更している場合があります。パスワードが 変わっている場合は、他の管理者先生にお問い合わせく ださい。

#### <mark>3</mark> [まなびポケット情報取り込み]が表示 **されていることを確認**

[まなびポケット情報取り込み]が表示されてい たら、連携が開始されています。 連携が開始されていたら、続けてエラーがないか 確認します。

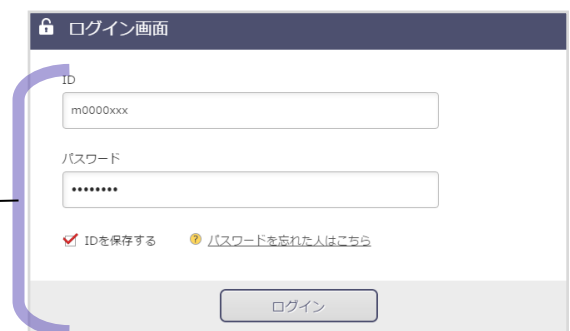

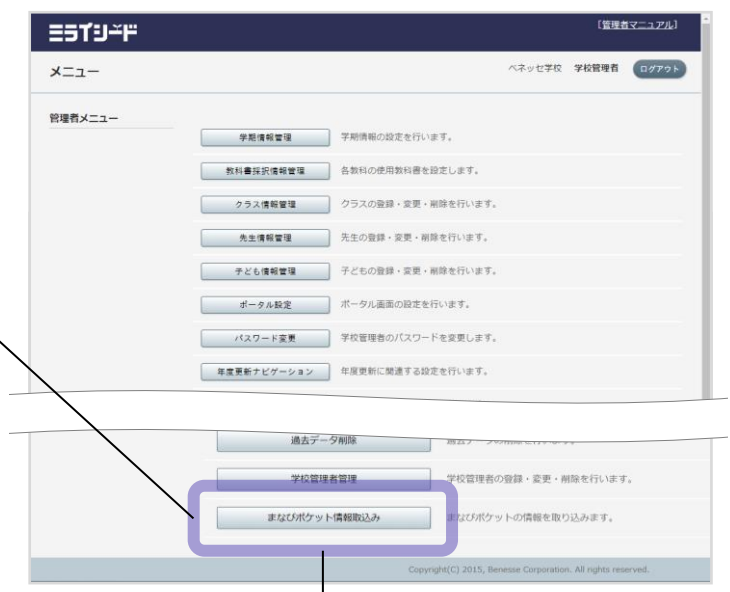

#### 4 **[まなびポケット情報取り込み]をクリック**

#### 5 **メッセージ表示エリアを確認**

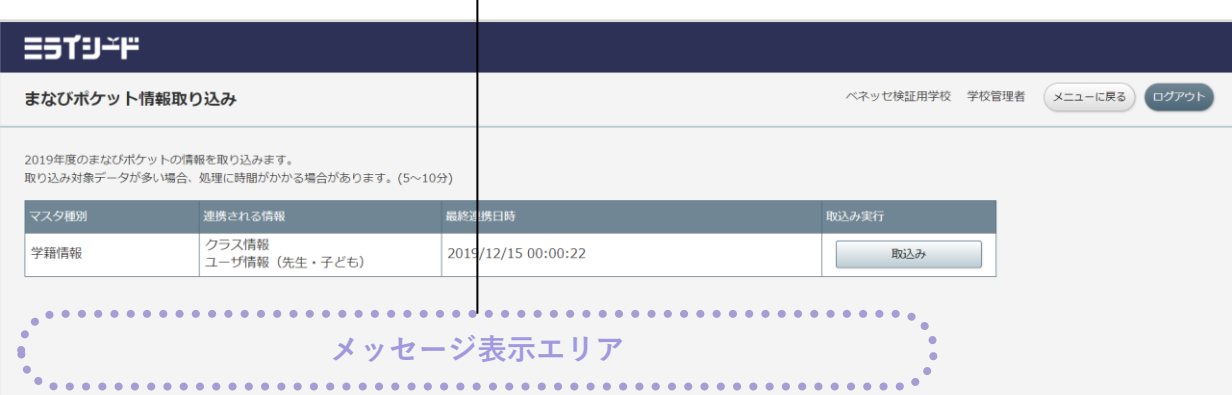

**→ エラーと修正方法については次ページ** 

# 2 **エラーの修正(主なエラーとその修正方法)**

連携開始日より前に、このマニュアルにしたがって正しく確認・調整できていれば、特殊な場合を除 いてエラーになることはありません。

すでに「ミライシード」を利用中の学校で、かつ、連携開始日までにデータの確認・調整ができな かった学校では、「まなびポケット」および「ミライシード」の運用にこれまで問題がなくとも、登 録ルールの違いの関係でエラーになってしまうことがあります。エラーメッセージを見て適宜修正し てください。

## **主なエラーとその修正方法**

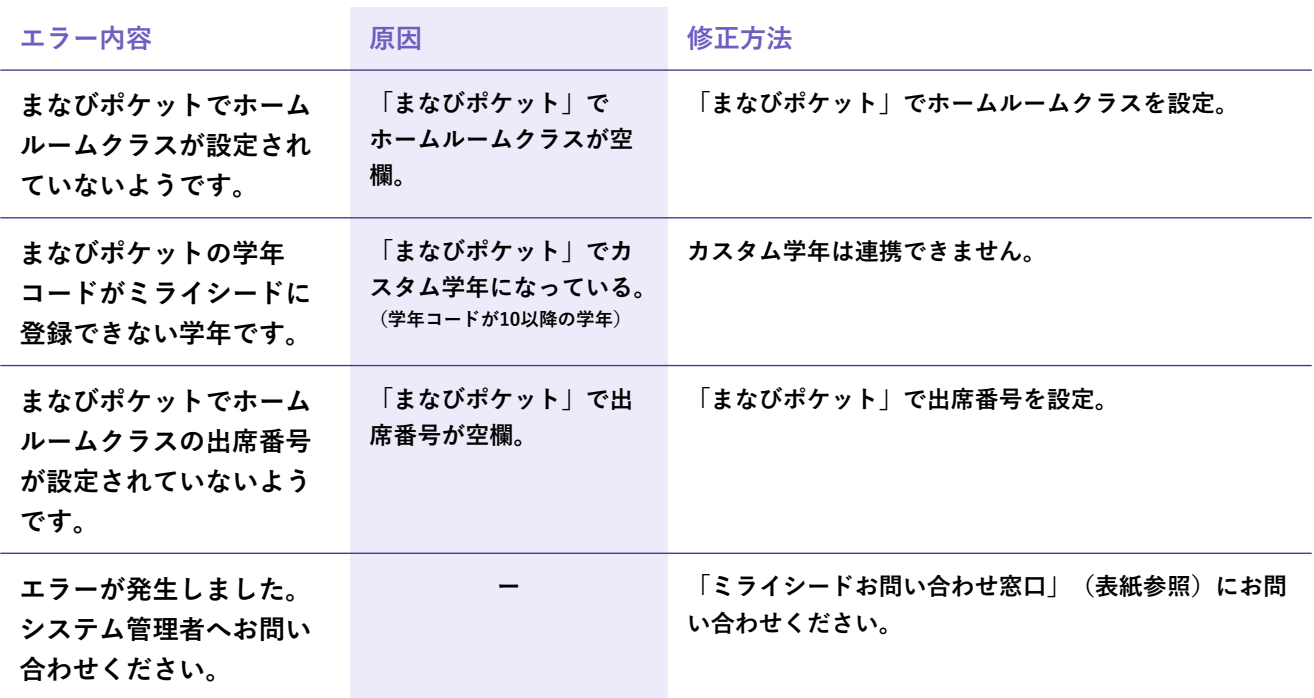

**→ 次ページへ続く** 

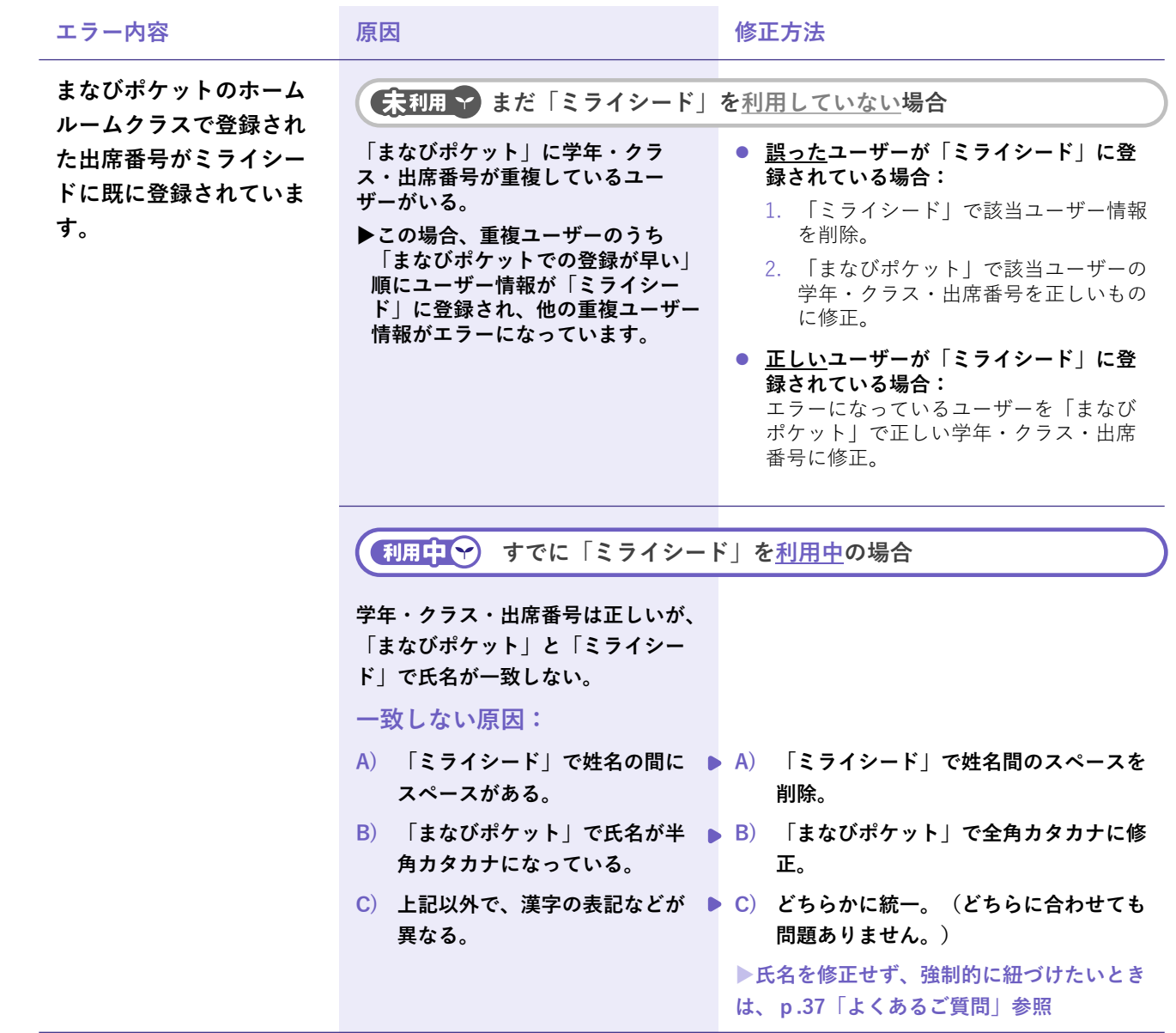

**→ 次ページへ続く ( 利用中 → すでに「ミライシード」を<u>利用中</u>の場合のみ)** 

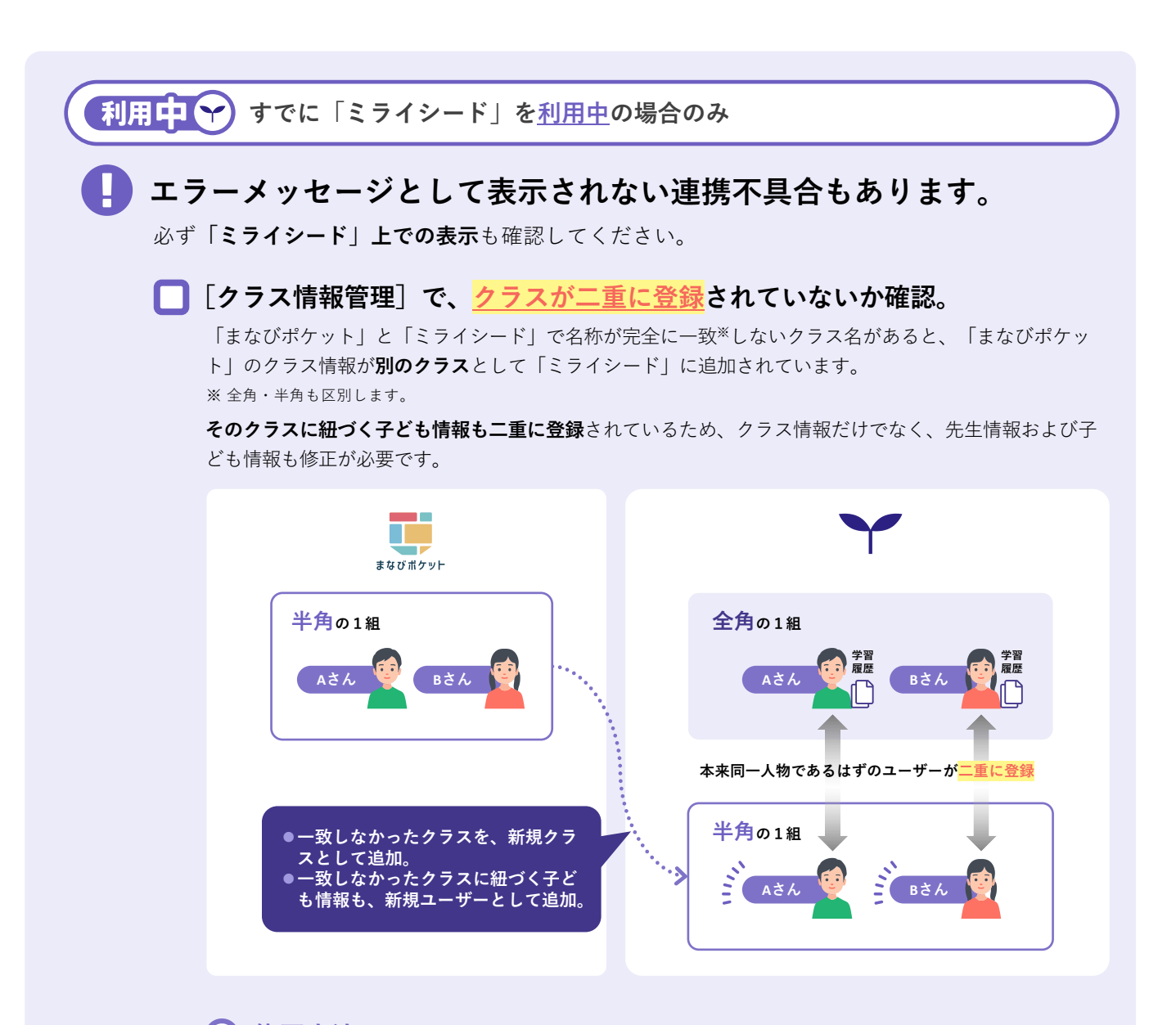

- **修正方法** … この手順は、すべて**その日のうち**に作業する必要があります。
	- **1. 「ミライシード」の子ども情報で、二重になっているユーザーのうち、「まなびポケット」 での名称になっているクラスに所属するユーザー情報を削除。**

**もともと「ミライシード」にいるほうのユーザー(学習履歴が紐づくほう)を削除しないよう にご注意ください。学習履歴が紐づくユーザーを削除すると、学習履歴を復元できません。**

- 2. **「ミライシード」の先生情報も、同様に削除。**
- 3. **「ミライシード」のクラス情報で、二重になっているクラスを削除。** ※そのクラスに紐づくユーザーが残っていると、クラスを削除できません。
- 4. **クラス名を修正。**
	- **▶ 英数字の全角・半角で不一致になっている場合: 「ミライシード」のクラスを半角に修正。** ※「まなびポケット」で全角英数字を登録できないため。
	- **▶ 英数字以外が原因で不一致になっている場合: 「ミライシード」「まなびポケット」どちらかの表記に統一。**
		- 4. **までの作業をその日のうちに完了していないと、自動連携によって翌日またクラスおよび AN ユーザー情報が二重に登録されてしまいます。**

# 3 **修正内容の連携**

自動まはた手動で情報を連携します。どちらで連携しても問題ありません。

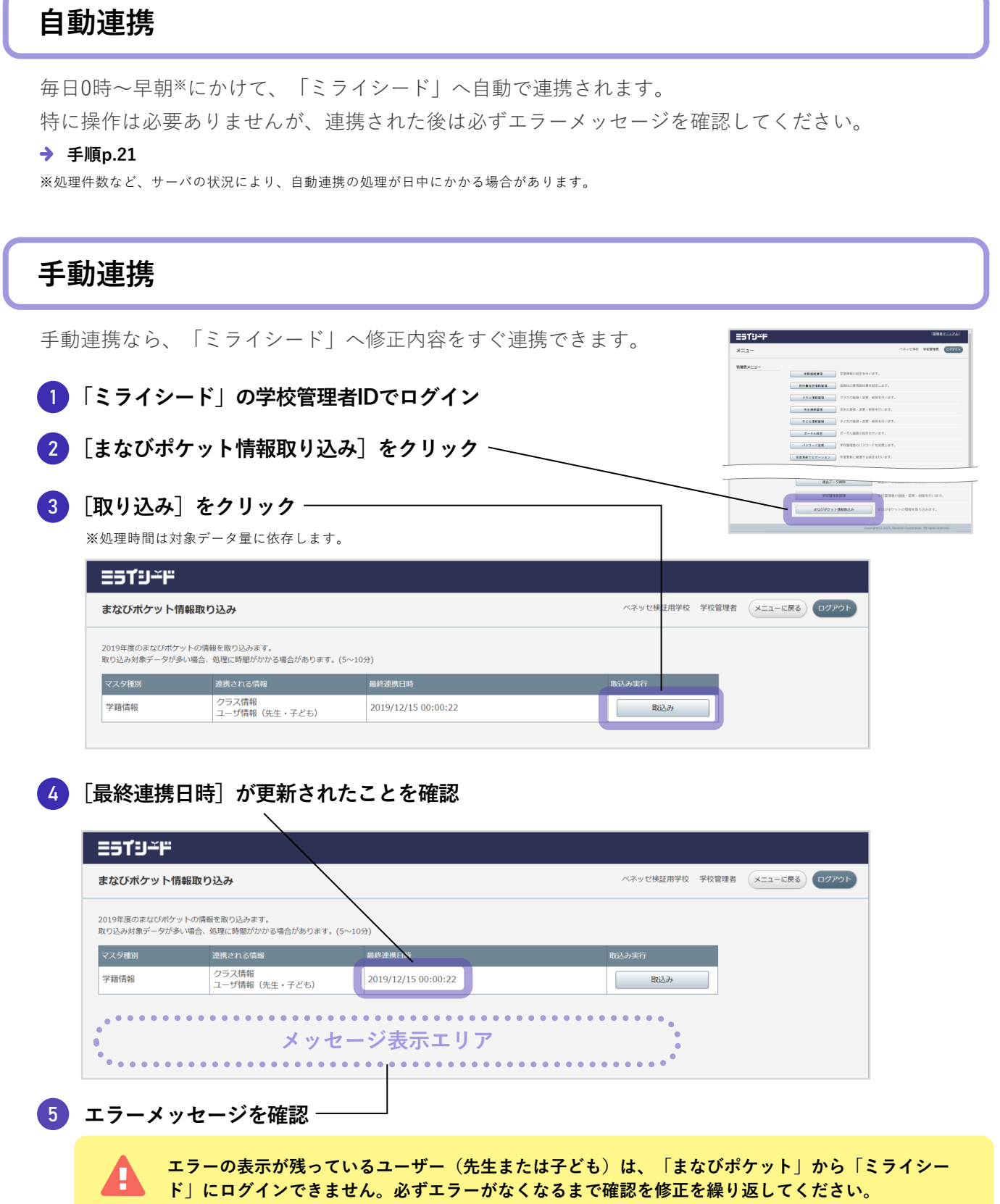

#### **まだ「ミライシード」を利用していない場合のみ 「ミライシード」の残りの初期設定** 4

この作業は、連携開始日の前・後のいずれに作業しても問題ありません。**授業でミライシードを利 用する日まで**にご設定ください。

なお、具体的な操作方法は「ミライシード学校管理者マニュアル」を参照してください。

### **セキュリティに関する設定**

**接続できるIPアドレスを制限する**

※「まなびポケット」を経由せず、「ミライシード」単体で利用することが想定される場合は、パスワードルールも設定してください。

#### **学校情報の登録**

**学期を登録する**

**教科書を確認する**

#### **管理者権限の設定**

**管理者パスワードを変更する** まだ初期パスワードを変更していない場合は変更してください。

#### **教科書を確認する**

他の先生を学校管理者に追加できます。必要に応じて追加してください。

### **ポータルおよび採択アプリに関する導入設定**

必要に応じて設定してください。

- **ポータル画面の設定を変更する** 
	- **「オクリンク」の設定を変更する**

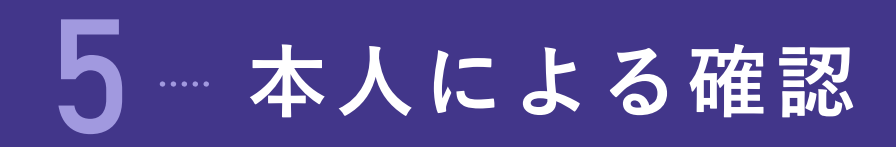

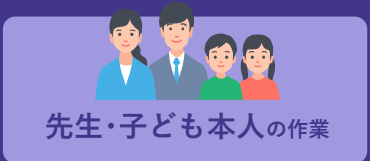

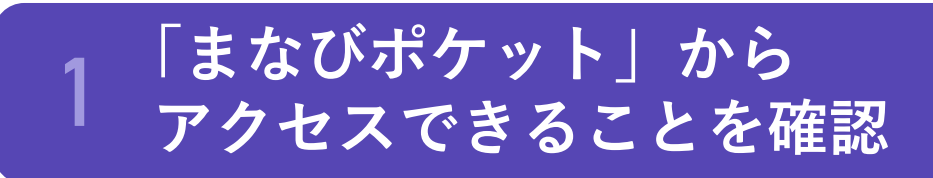

連携対象となるすべての先生・子ども本人による操作が必要です。

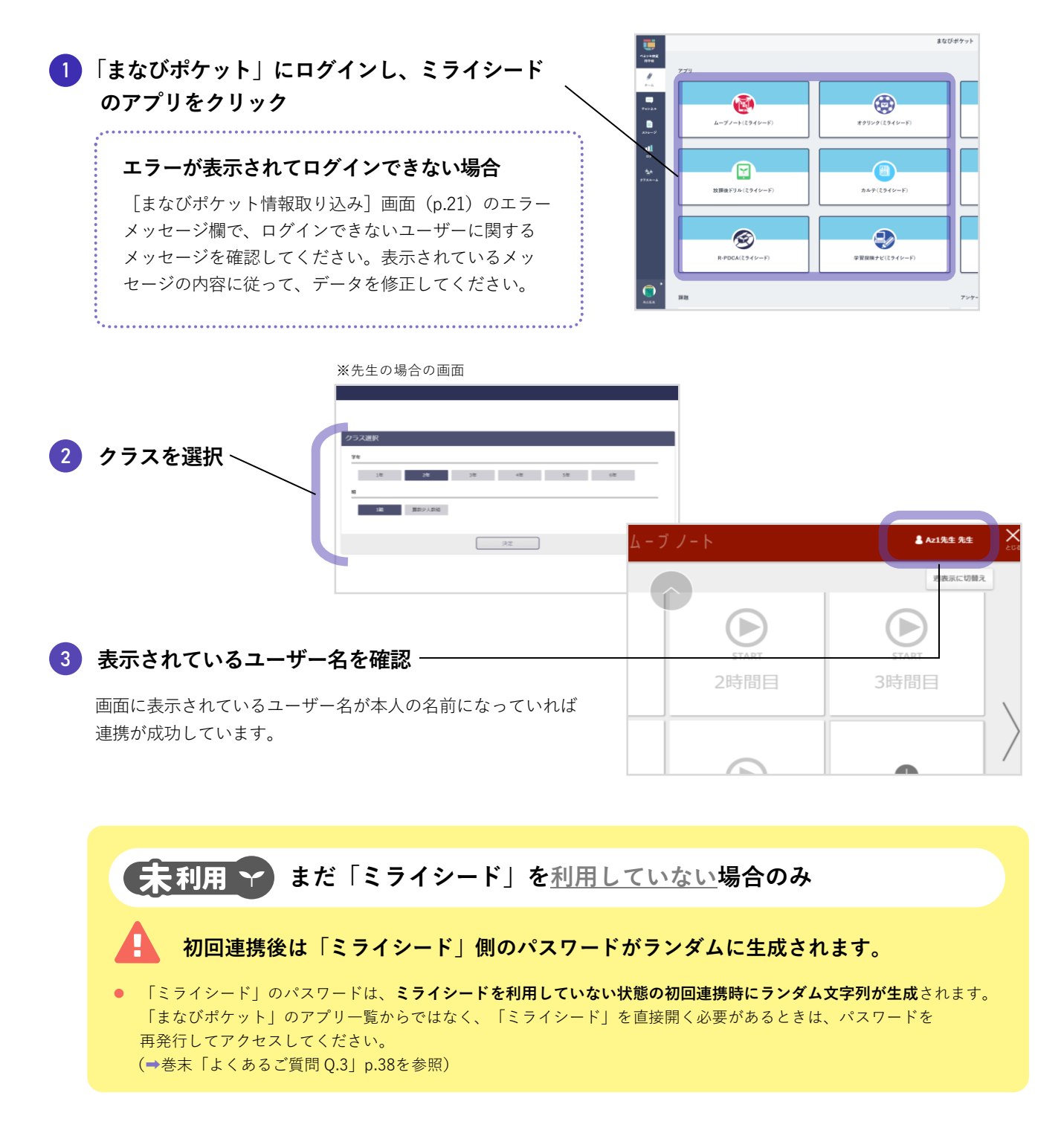

# 2 **ご利用にあたっての注意点**

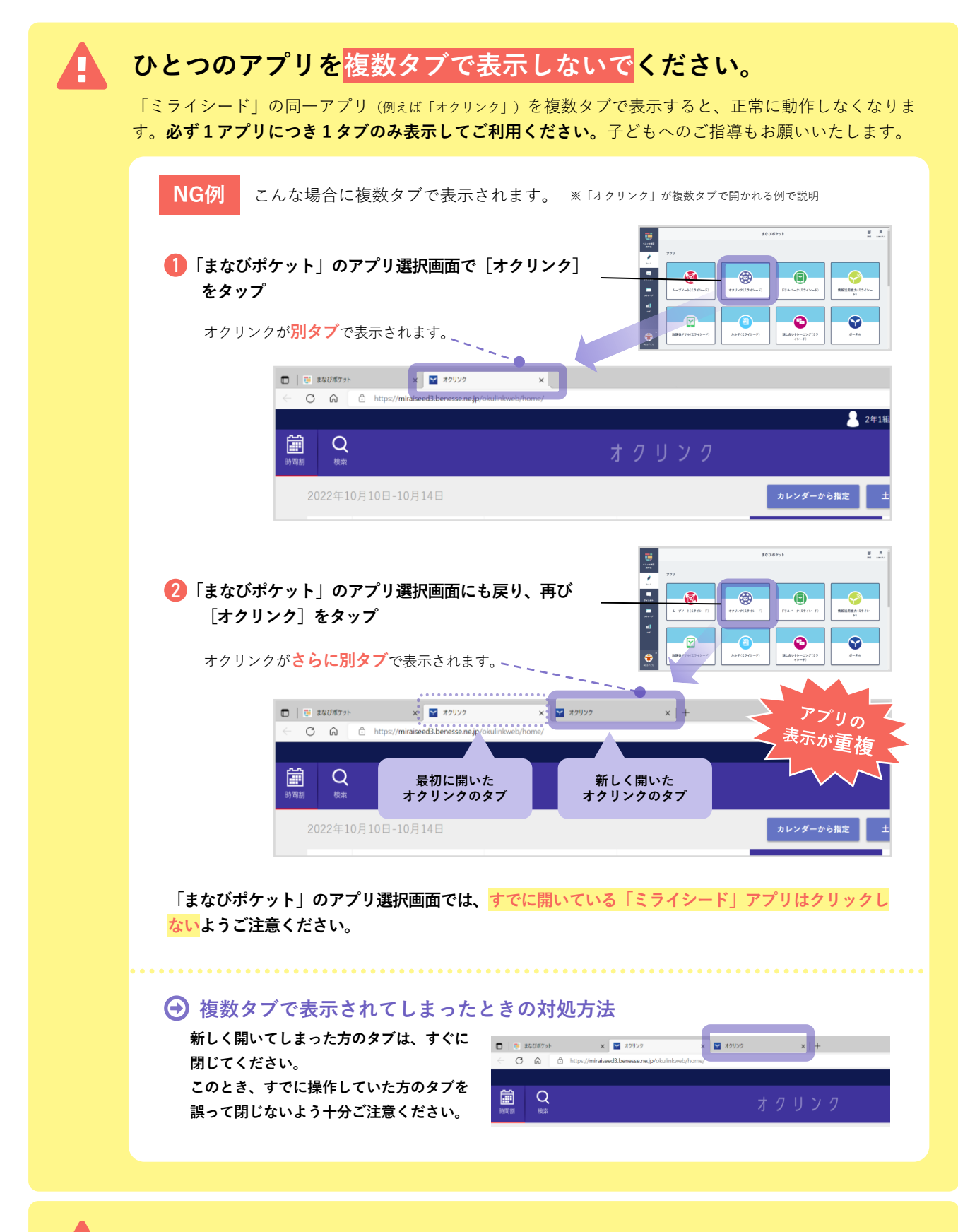

**同様に、複数のブラウザやウィンドウでひとつのアプリを利用しないでください。**

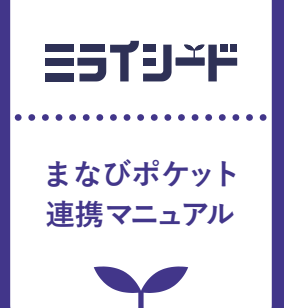

3 **初回連携後 の名簿更新**

p.30 1 **情報を変更するとき(追加、更新、削除)**

# **情報を変更するとき(追加、更新、削除)**

クラス、先生、子どもの各情報を変更(追加、更新、削除)するときは、まず「まなびポケット」で 情報を変更し、次に「ミライシード」へ連携します。

## **必ず、「まなびポケット」 のほうで変更してください。**

「ミライシード」でクラス、先生、子どもの各情報を変更すると、「まなびポケット」と連携できなく なりますので、**変更作業は必ず「まなびポケット」で作業し、「ミライシード」には「まなびポケッ ト」の情報を連携して反映**させてください。

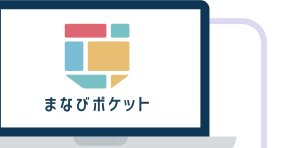

#### **「まなびポケット」での作業**

1

#### **「まなびポケット」の情報を変更** 1.

「まなびポケット」のマニュアルを参照して追加・更新・削除してください。 「ミライシード」に変更内容が連携できる事項は下記のとおりです。

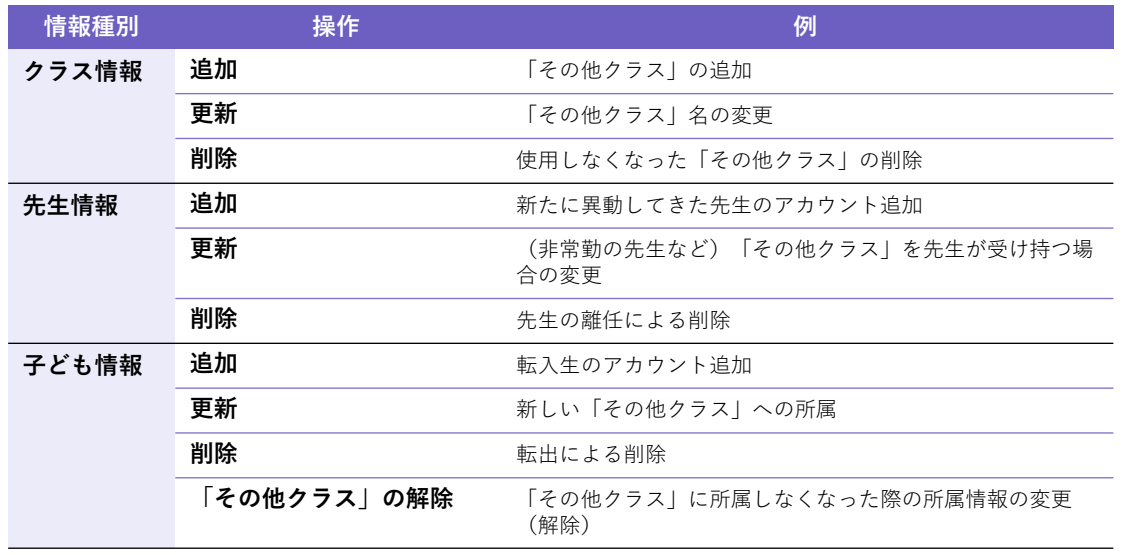

## 2. 「ミライシード」<sup>での作業</sup><br>2. 「ミライシード」の情報を変更 **「ミライシード」での作業**

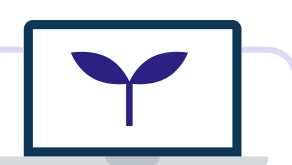

ほとんどの変更内容は**自動連携**により「ミライシード」に反映されます。**ただし、一部の情報については 手動連携が必要※**です。手動連携の手順はp.25を参照してください。

 $\blacksquare$ 

#### **※手動連携が必要な変更**

• **先生情報の削除**

#### • **子ども情報の削除、「その他クラス」の解除**

クラスおよび出席番号が同一で氏名が違うデータがある場合は、子ども情報の削除・「その他クラス」の解除情報についても自動連携で反映 されます。

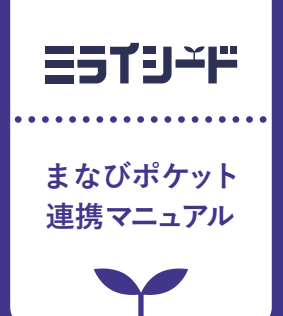

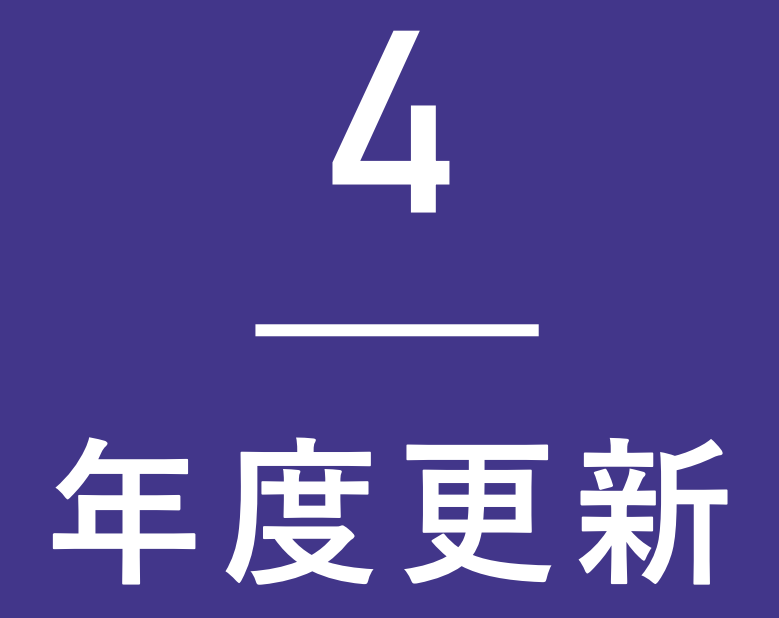

年度更新 (手順) について ……………………… p.32 **年度更新(注意点)について** p.34 2 1

**4 年度更新(手順)について** 

まなびポケット連携時の年度更新手順は、下記になります。

# まなびポケットの年度更新マニュアルを確認のうえ、<br>「その他クラスへの紐づけ**」までの作業を実**施

「その他クラスへの紐づけ」までの作業は4月1日を待たずに行えます。

# 4月1日以降、まなびポケット年度更新「クラス分けを<br>公開| を実施

まなびポケットに管理者アカウントでログインし、"ユーザー管理" > "年度設定" 画面に遷移します。年度設定画面で表示されている指示に従い、情報を登録してください。 その後、"XXXX年度のクラス分けを公開"ボタンをクリックします。(XXXXは実施年度)

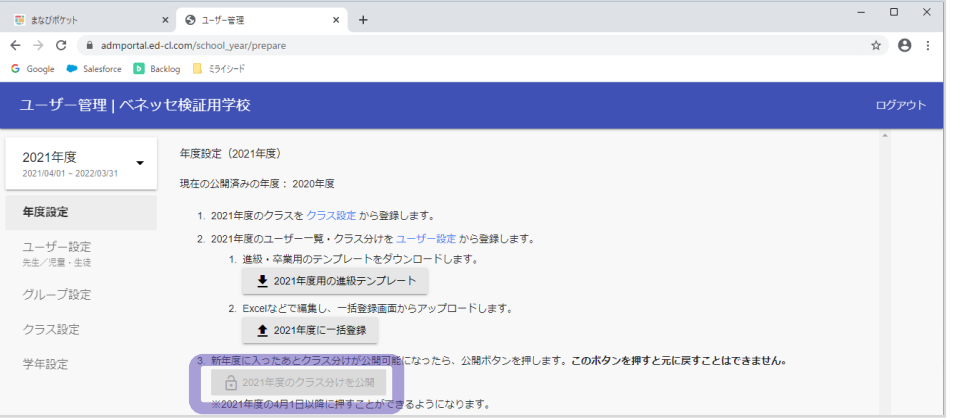

# 3 **ミライシードで年度更新を実施**

#### 1 **学校管理者用のURLを開く**

ライセンス証に記載されている学校管理者用URLを 開きます。

#### 2 **学校管理者用とパスワードでログインする**

学校管理者用ID(mから始まるID)とパスワードは ライセンス証に記載されています。

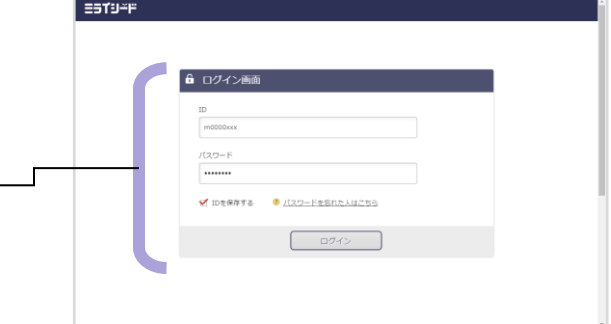

4 **年度更新**

学校管理者メニューが表示されます。

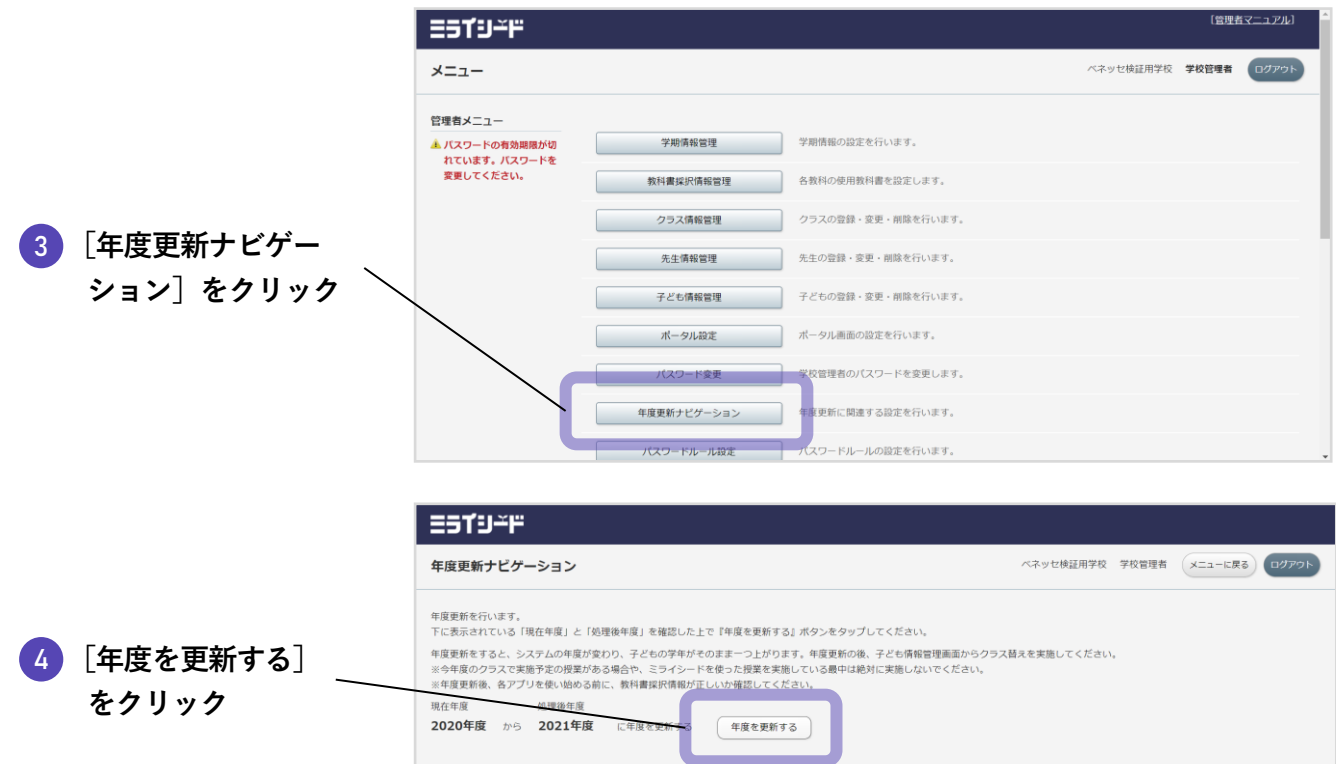

# **まなびポケットの新年度名簿情報をミライシードに取** 4 **り込む**

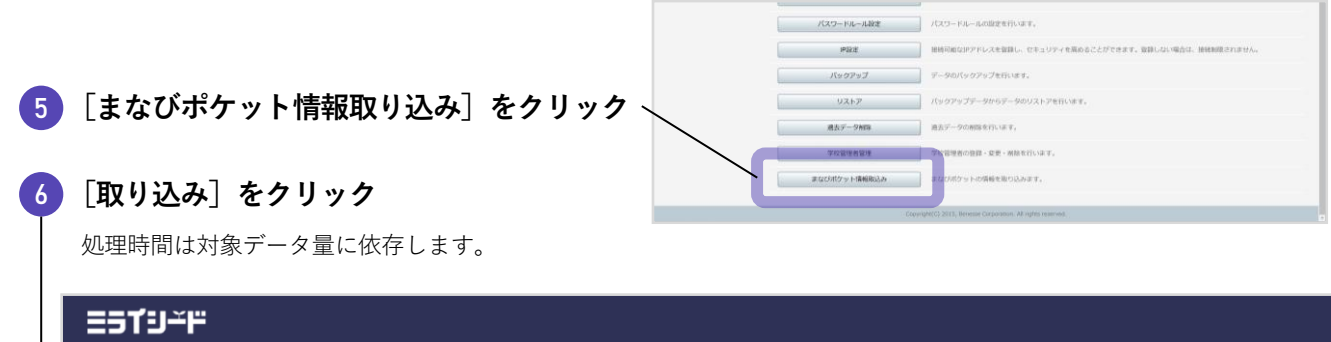

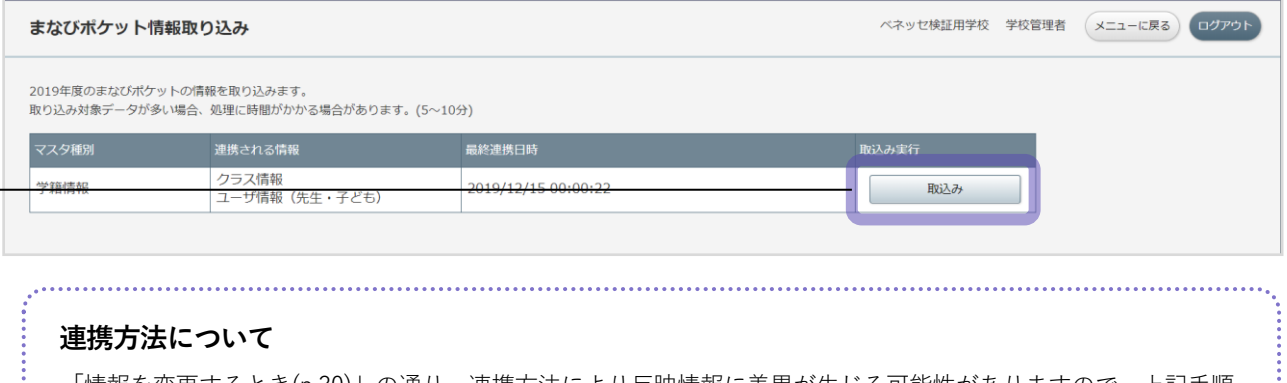

「情報を変更するとき(p.30)」の通り、連携方法により反映情報に差異が生じる可能性がありますので、上記手順 (手動連携)にて実施ください。

2 **年度更新(注意点)について**

# 1 **年度更新時引き継がれる情報**

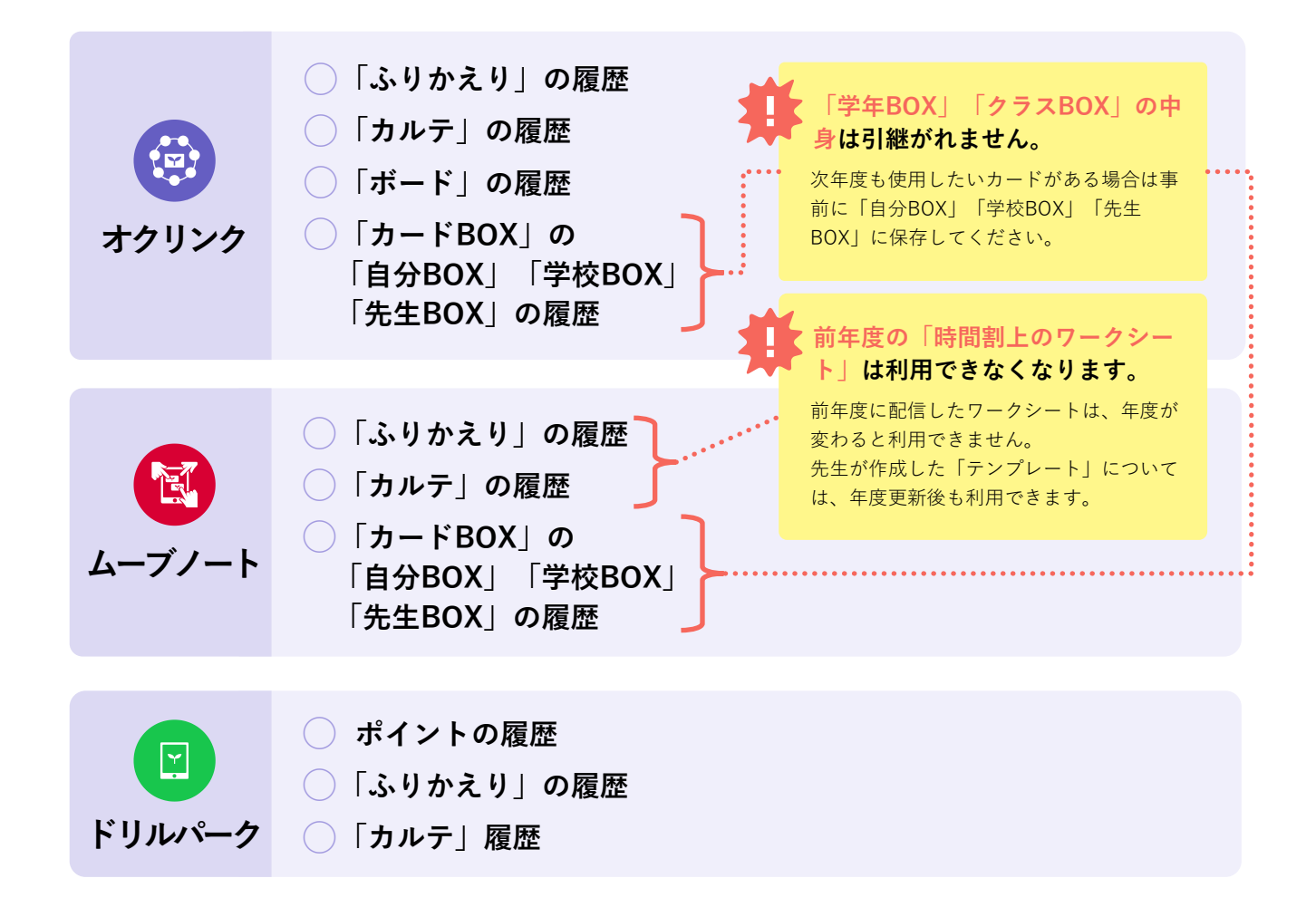

# 2 **連携実施条件**

4 **年度更新**

まなびポケットとミライシードの年度が違う場合、連携はされません。

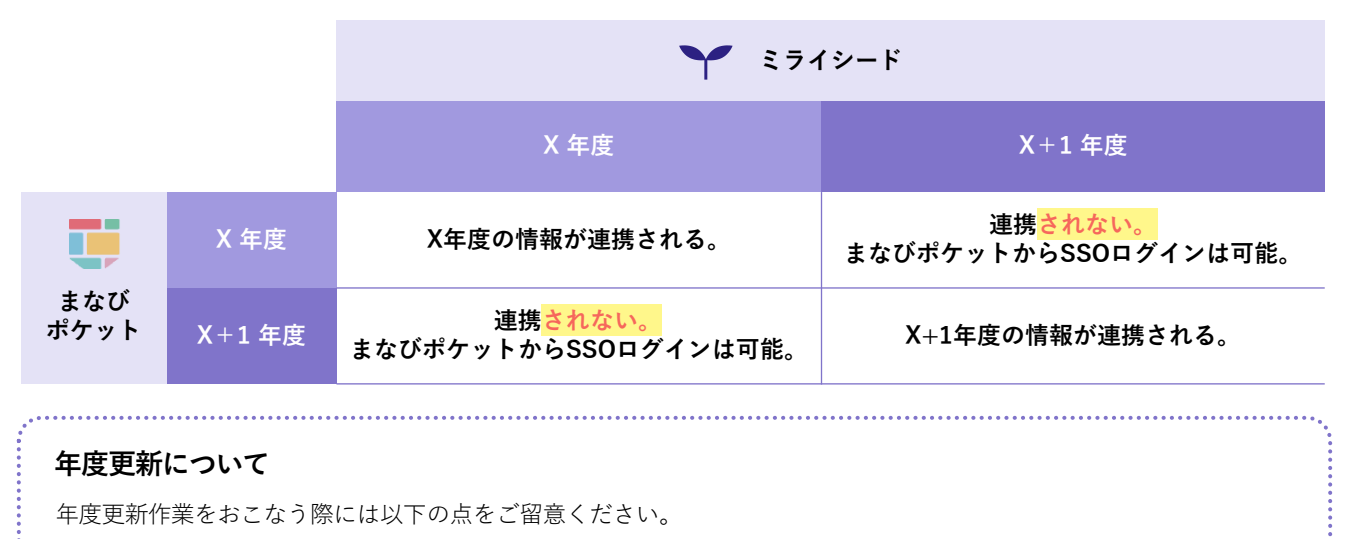

- **作業は1日で完了させる**
- ⚫ **まなびポケットとミライシードのどちらも年度更新をする**

※作業が複数日に跨るとまなびポケットとミライシードの登録状況の差異の原因になりますので、ご注意ください。

# 3 **ミライシードの授業クラスの年度更新について**

ミライシードの授業クラスはミライシードの年度更新時、下記の通り所属ユーザー情報が引き継が れます。ご注意ください。

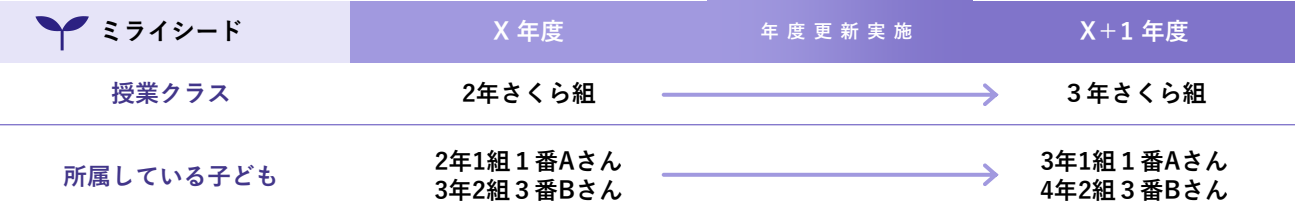

#### **まなびポケットのその他クラスについて**

まなびポケットのその他クラスについては年度更新のクラス分けを公開前に再作成が必要となります。再作成する 際には、ミライシード側で+1年で生成されたクラス情報を参考に作成ください。

(まなびポケットにミライシードと同一のクラスを作成する事で今までの学習履歴を紐づけることができます。)

#### **情報連携後のクラス作成について**

年度更新作業後、まなびポケットとの初回(自動または手動)連携後にミライシード側のみでクラスを作成するこ とがないよう、ご注意ください。

(年度更新作業前にミライシード側でのみクラスを作成した場合はまなびポケットのクラス情報で上書かれますが、年度更新作 業後にミライシード側でのみクラスを作成すると情報連携が失敗することがあります。)

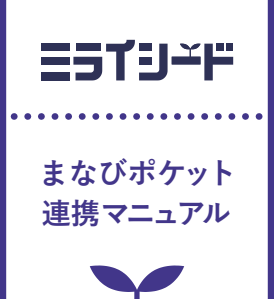

# 5 **よくあるご質問**

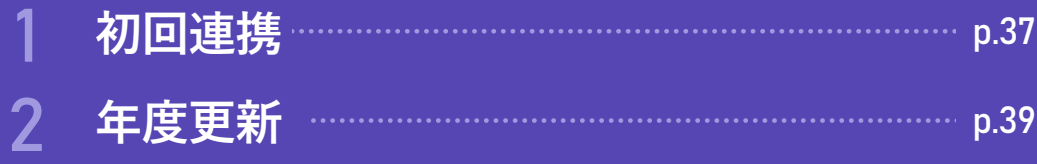

# 1. **初回連携**

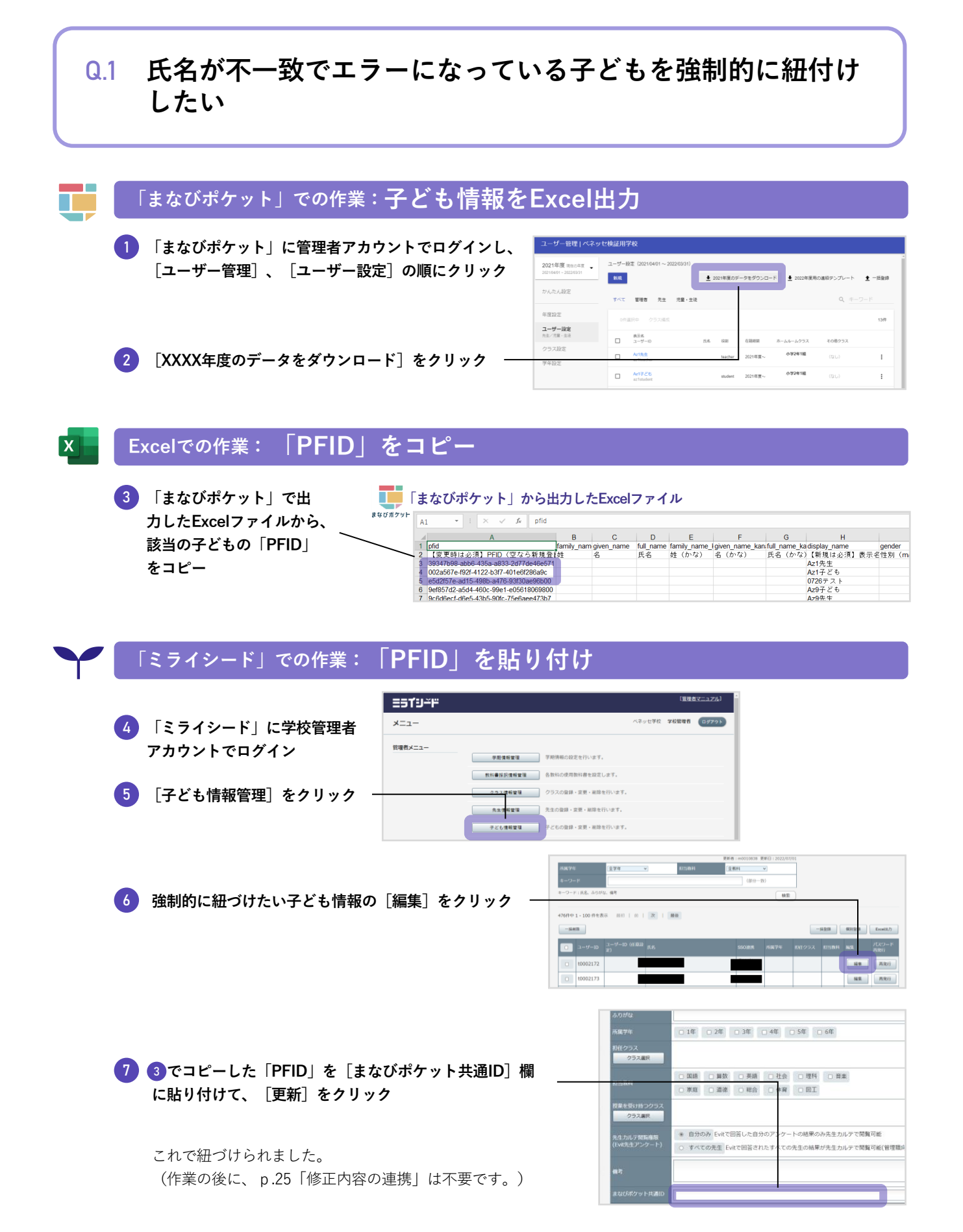

# Q.2 **「その他クラス」(授業クラス)を登録したユーザーのログ イン(画面遷移)を知りたい。**

**以下の遷移となります。**

**「まなびポケット」で子どもの「その他クラス」として設定したクラスは、「ミライシード」では「授業クラス」と なります。アプリアイコンをクリック時、どのクラスでログインするかを選択できるようになります。**

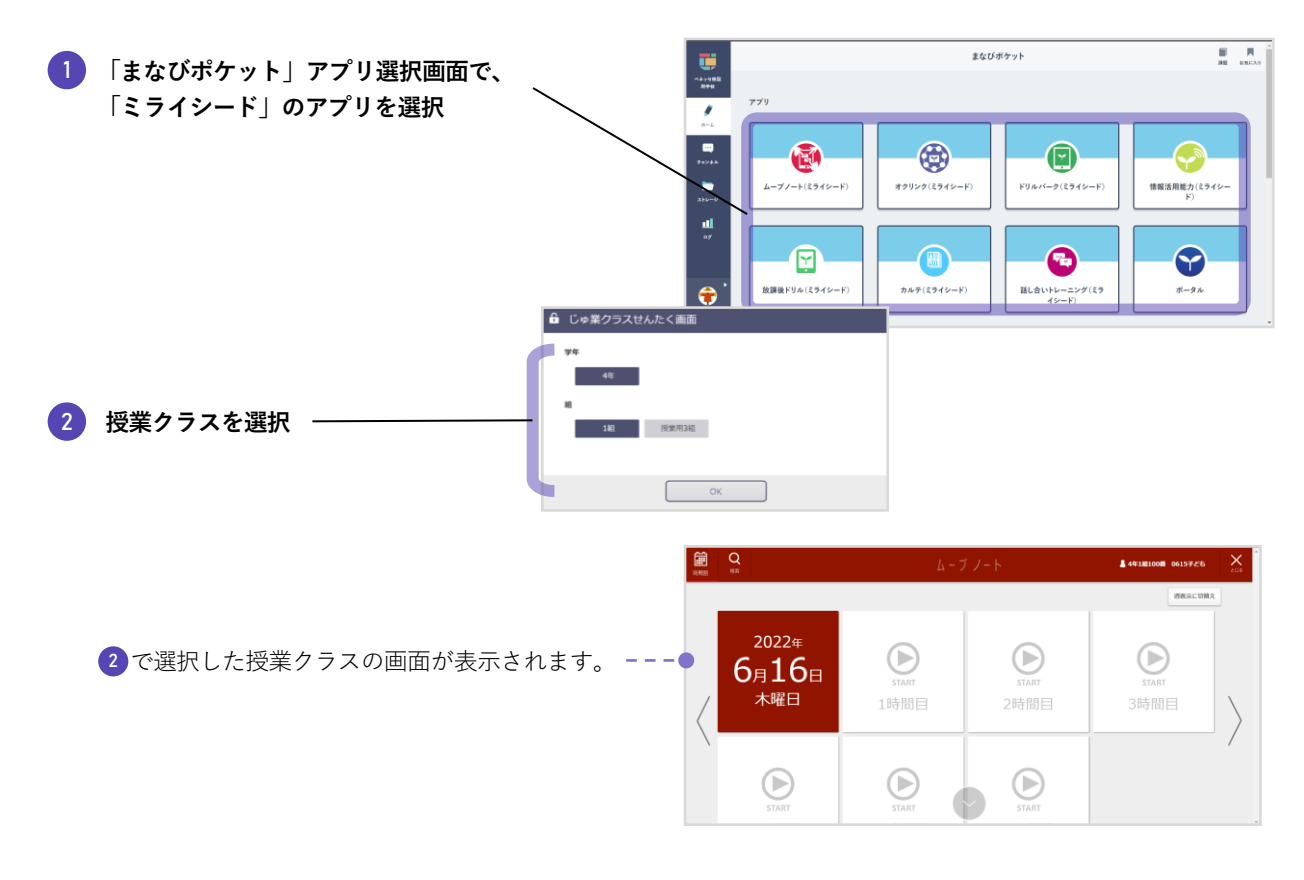

## Q.3 **ミライシードのスタートページからログインする方法を知り たい。**

**ミライシードに先生、子ども情報のデータがない状態で「まなびポケット」と連携したユーザーの「ミライシード」 でのパスワードは、ランダムパスワードが発行されています。**

**このため、「まなびポケット」を経由せずに「ミライシード」にログイン(「ミライシード」のライセンス証に記載 のあるURLからログイン)する場合は、「ミライシード」学校管理者画面の[先生情報管理]または[子ども情報管 理]から新しいパスワードを再発行し、先生・子どもに通知してください。**

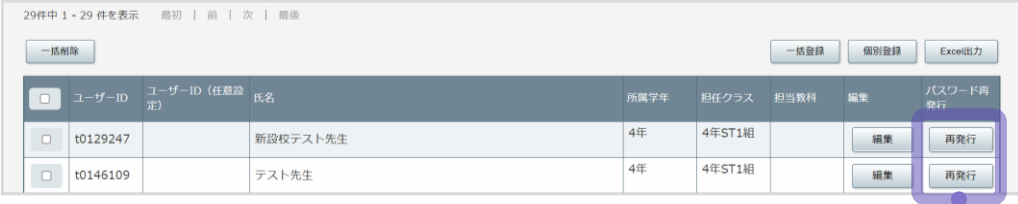

「再発行」ボタンを押下することで任意のパスワードに変更することもできます。

# 2. **年度更新**

## Q.4 **年度更新後、ミライシードユーザーがまなびポケット側の情 報で更新されない。**

**まなびポケット名簿でミライシード必須項目が入力されていないなどの状態で「クラス分けを公開」しミライシード へ連携しても、ミライシード側には反映されません。具体的には以下の原因が考えられます。**

- ⚫ **ホームルームクラスが登録されていない。**
- 出席番号が登録されていない。
- ⚫ **出席番号が、同じホームルームクラス内で重複している。**
- ⚫ **ミライシードに登録できない学年コードになっている。**
- ⚫ **出席番号が1~999の範囲でない。**

#### **対処:**

**ホームルームクラスや出席番号など、まなびポケット上でミライシードの必須項目が登録されていることを確認し、 ミライシードへ(手動 or 自動)連携してください。**

## Q.5 **転校後も転校前に使用していたGoogleメールアドレス、 Azure AD を使用してSSO(シングルサインオン) を利用したい場合の 注意点はありますか。**

**あります。以下のいずれかの対応を行ってください。**

- **1. 転校元でまなびポケットでアカウント削除後に手動連携して、翌日以降に転校先でメ-ルアドレスを登録してく ださい。**
- **2. 転校元で先にメールアドレスを削除してから、まなびポケットからアカウント削除し、自動連携または手動連携 させてください。**

#### **メールアドレスの削除について**

ミライシードの [先生情報管理]または [子ども情報管理] でSSO連携を解除したいユーザーの [編集] をクリックし、 「SSO連携メールアドレス」欄を空欄にして[更新]すると解除できます。

※Microsoft、Azure、Active Directory は、米国 Microsoft Corporation の米国およびその他の国における登録商標です。 ※Google , Google Workspace , Google Workspace の各種サービス名称は Google Inc. の商標または登録商標です。

## Q.6 **連携時に、「まなびポケットの年度とミライシードの年度が 一致していません。」のメッセージが表示される。**

**ミライシードの年度が繰り上がっていないか、まなびポケットでクラス替えが公開されていないため、年度が一致し ていません。年度を一致させてから連携してください。**

Q.7 **先生のデータを引き継ぎたい。**

**オクリンク・ムーブノートのカードを他校のアカウントに共有することが可能です。**

#### **共有可能なカードについて**

共有可能なカードは下記の条件を満たしている場合となります。

- 本機能は**先生アカウントのみ対象**としております。児童・生徒は行うことができません。
- ⚫ 先生アカウントの**「じぶんBOX」に保存されているカード**が共有可能なカードとなります。
- 1つの共有コードで共有ができるカード枚数は**100枚まで**となります。カードBOXごと共有することも可能です。
- オクリンク・ムーブノートの**デジタル教材は共有ができません**。教材部分のみ自動的に削除され空白となります。
- OS依存の拡張子のファイルを含むカードは**拡張子が変更されないまま共有される**ため、共有先でご利用できない場合が ございます。
- 著作権や肖像権など十分ご注意ください。カー**ドの共有にあたっては**必ず所属自治体の運用ルールをご確認の上、事前 **に承諾を得るなど必要なご対応をお願いいたします。**

#### **オクリンク**

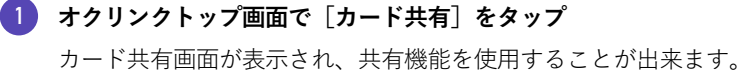

2 **メニューを選択**

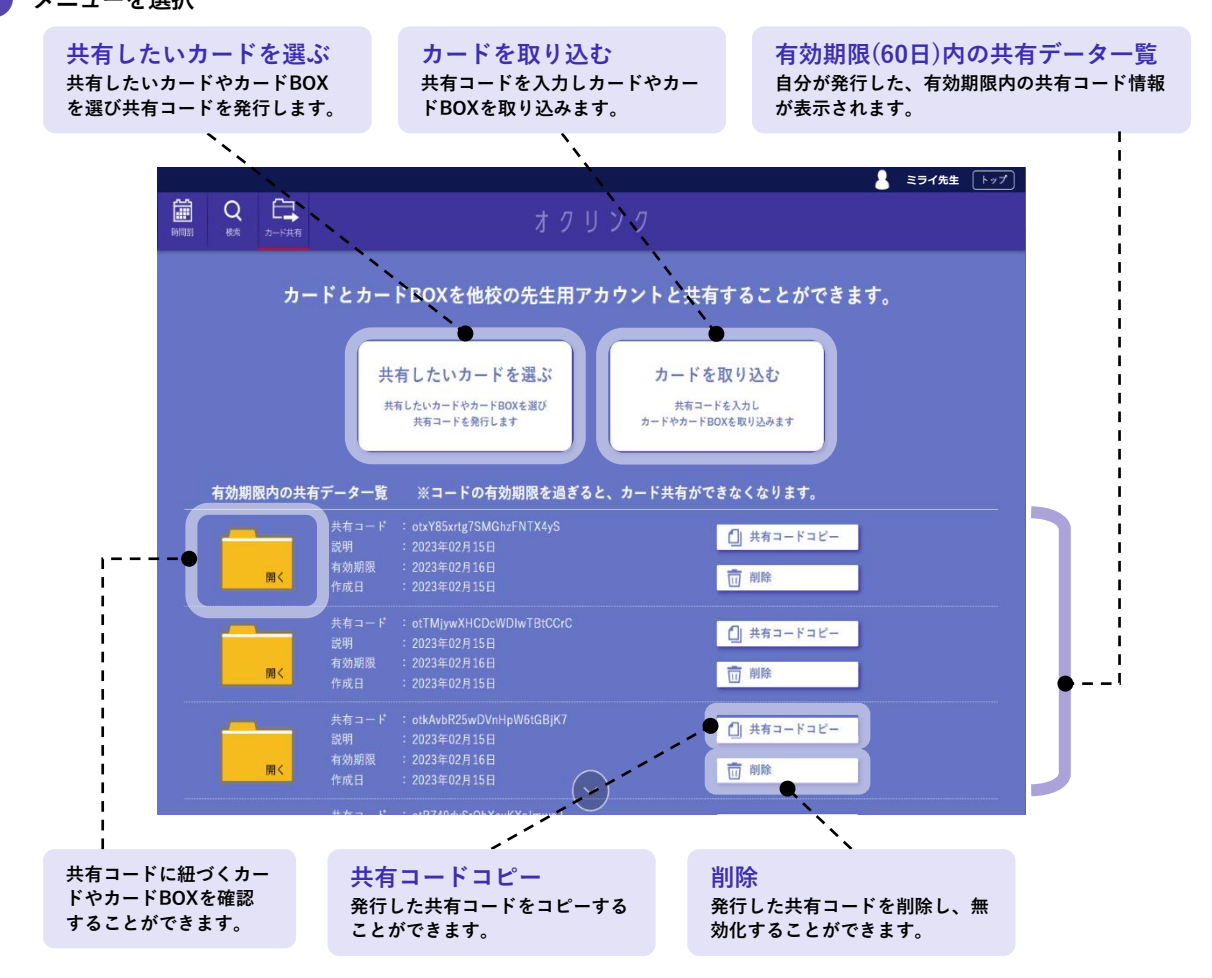

**詳しい手順は、オクリンク利用マニュアル(ブラウザ版)を参照ください。**

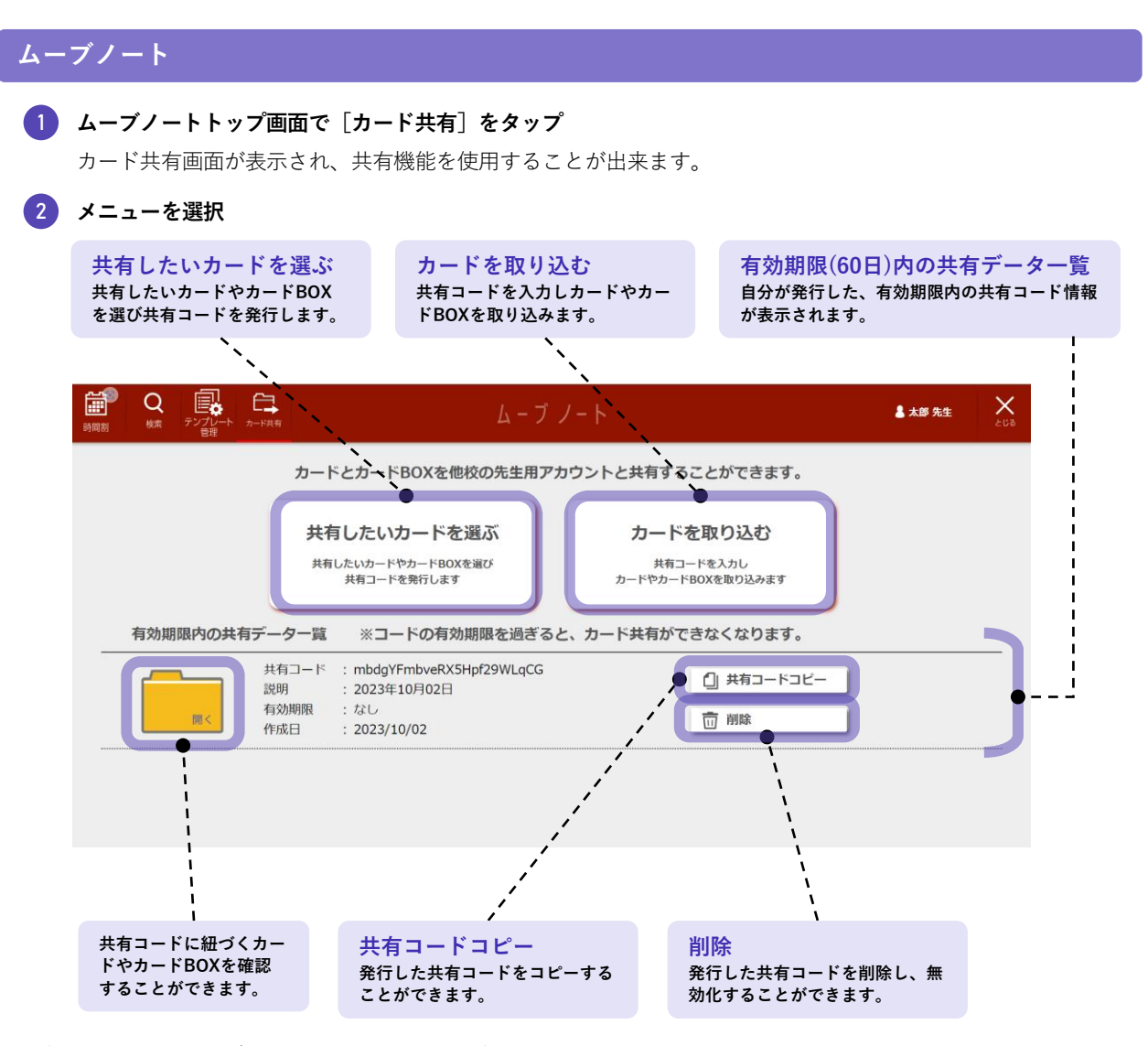

**詳しい手順は、ムーブノート利用マニュアルを参照ください。**

# Q.8 **転校生のデータを引継ぎたい。**

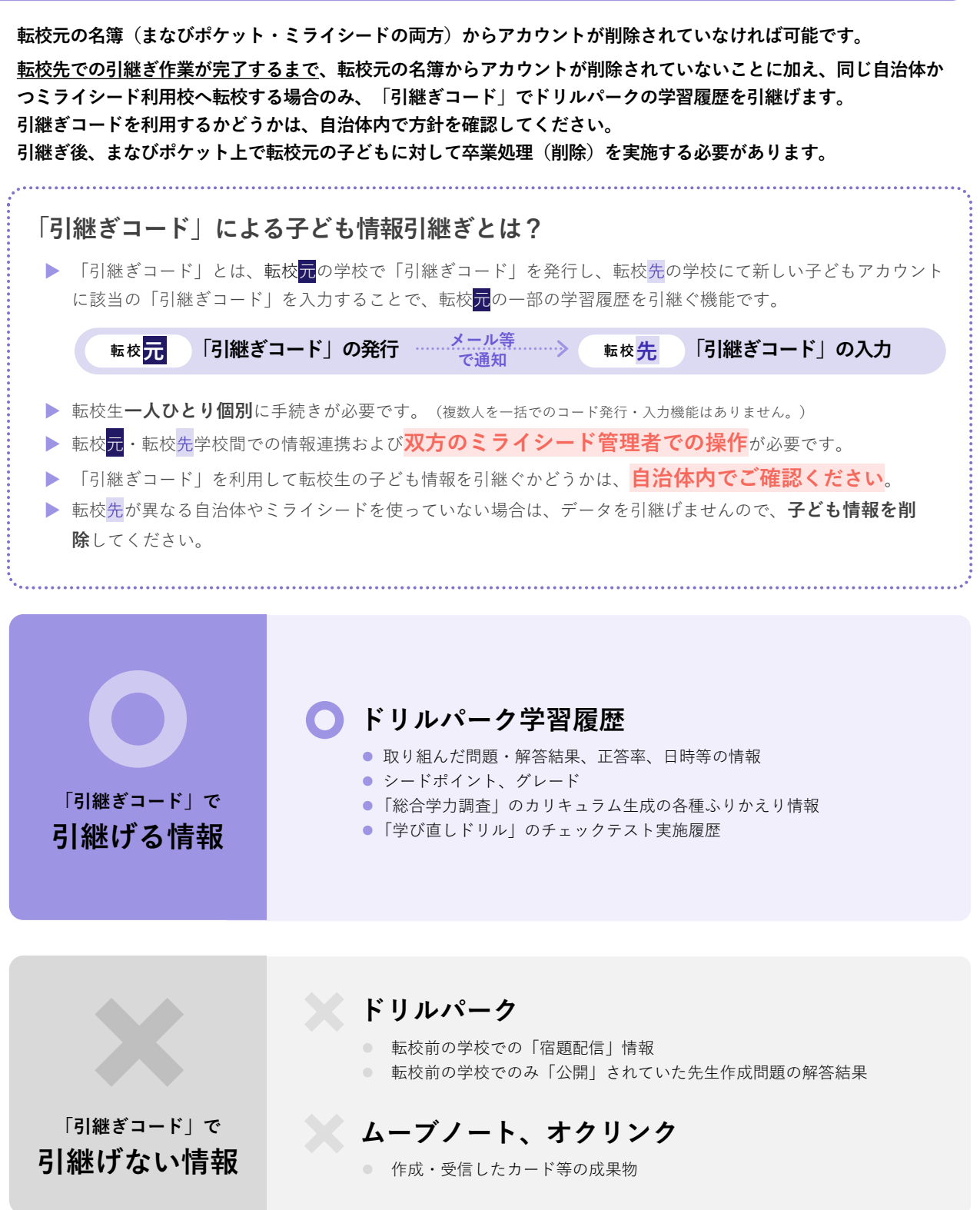

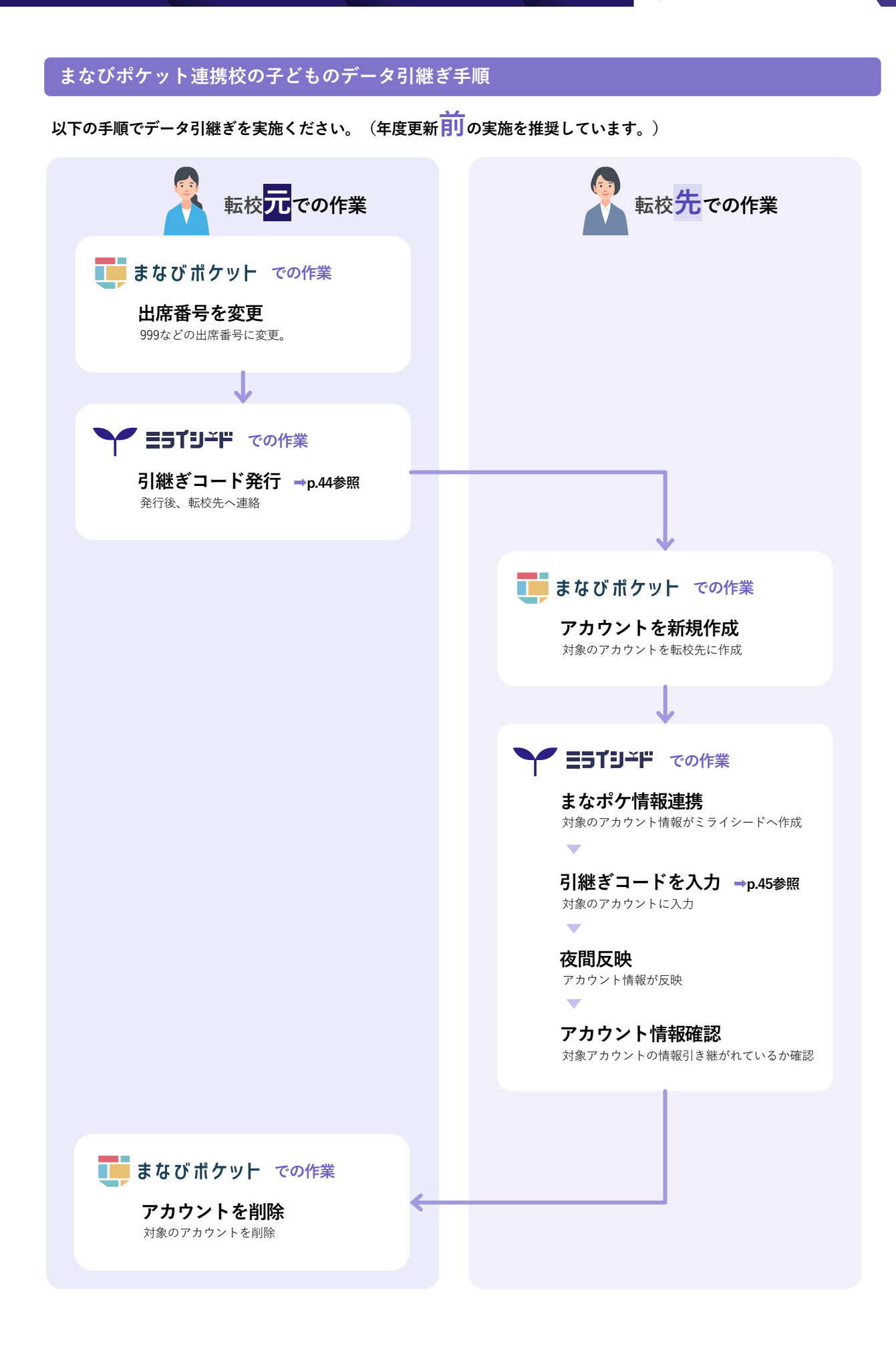

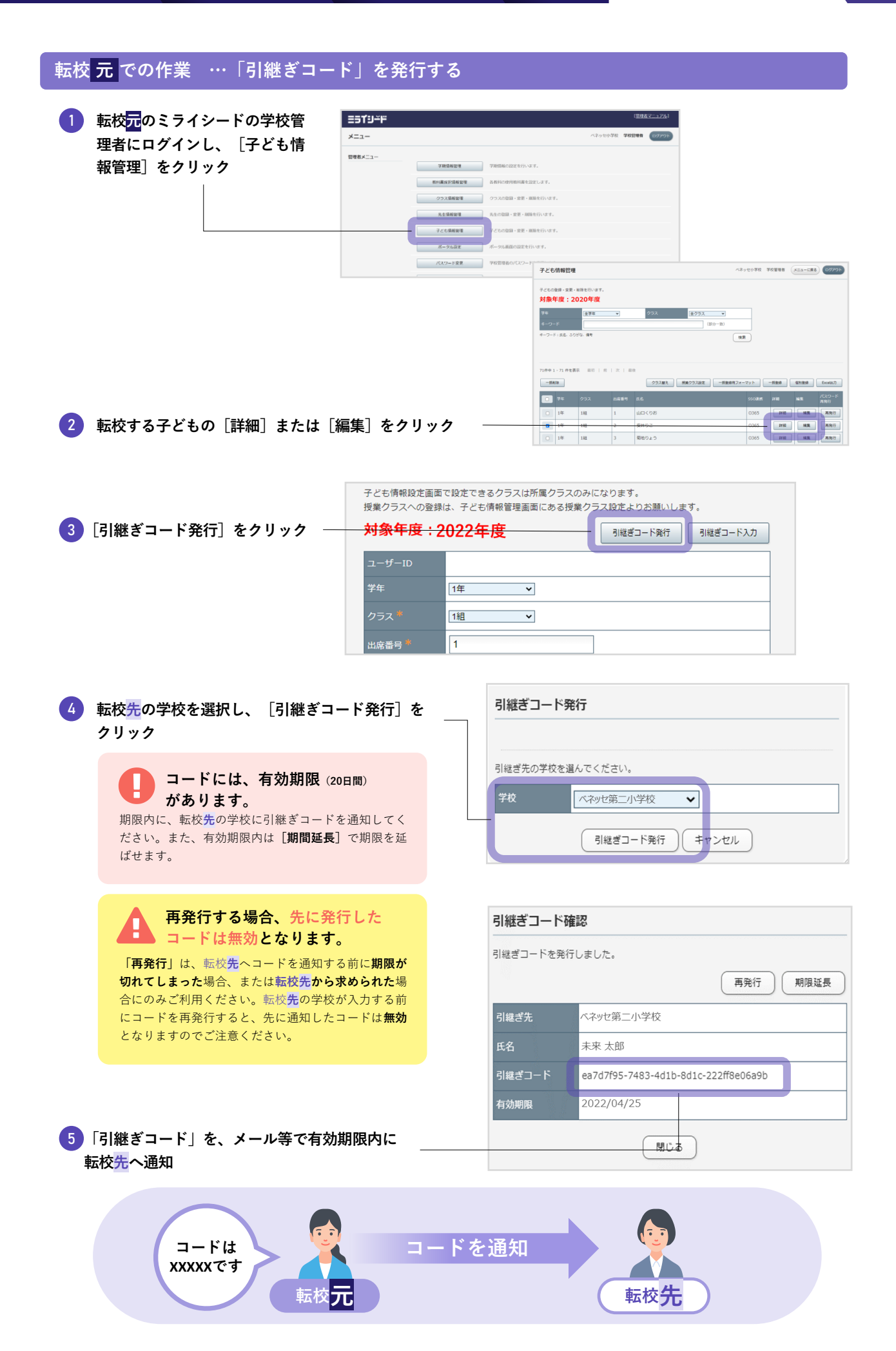

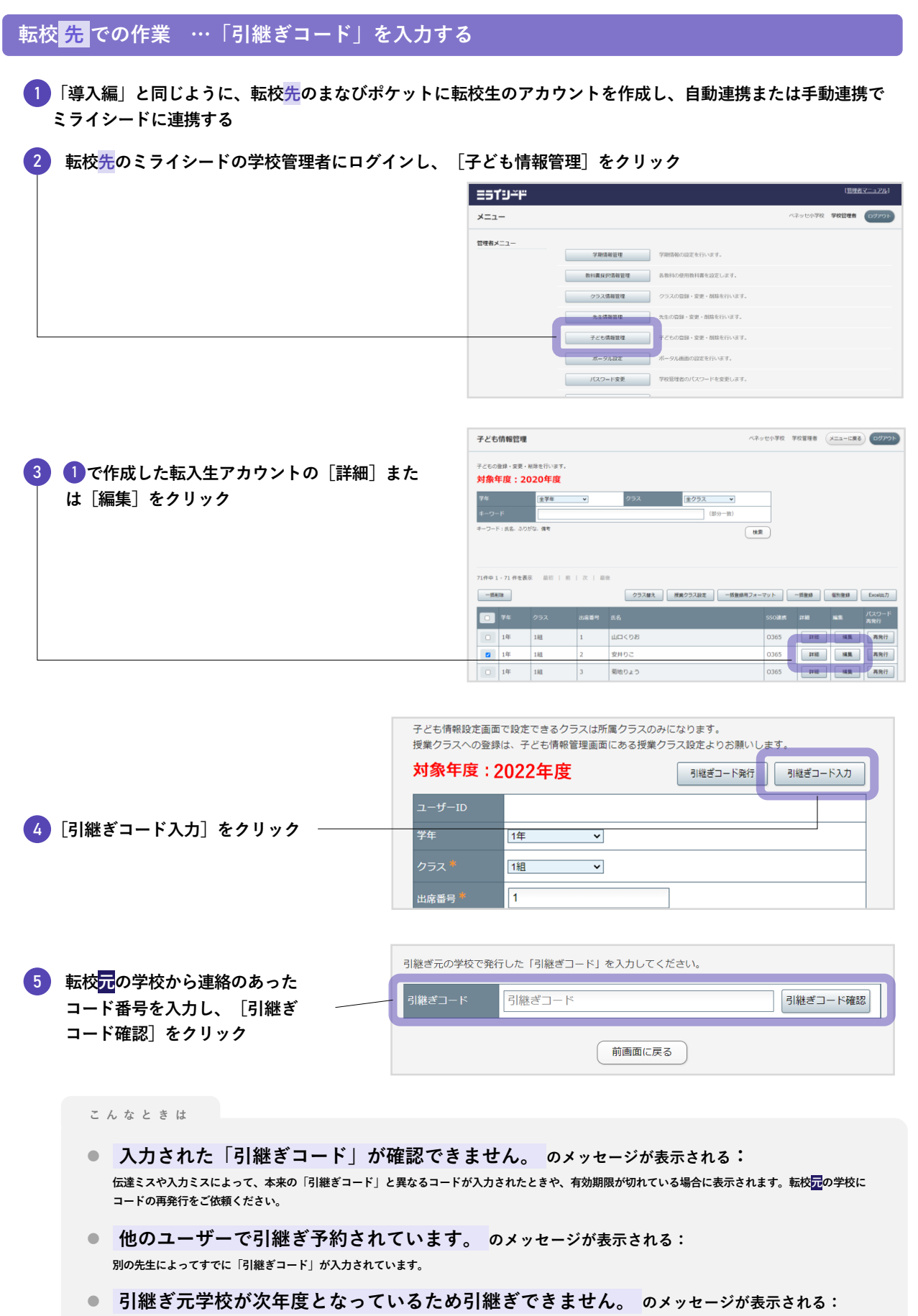

**ミライシードの年度を繰り上げてから、「引継ぎコード」を入力してください。**

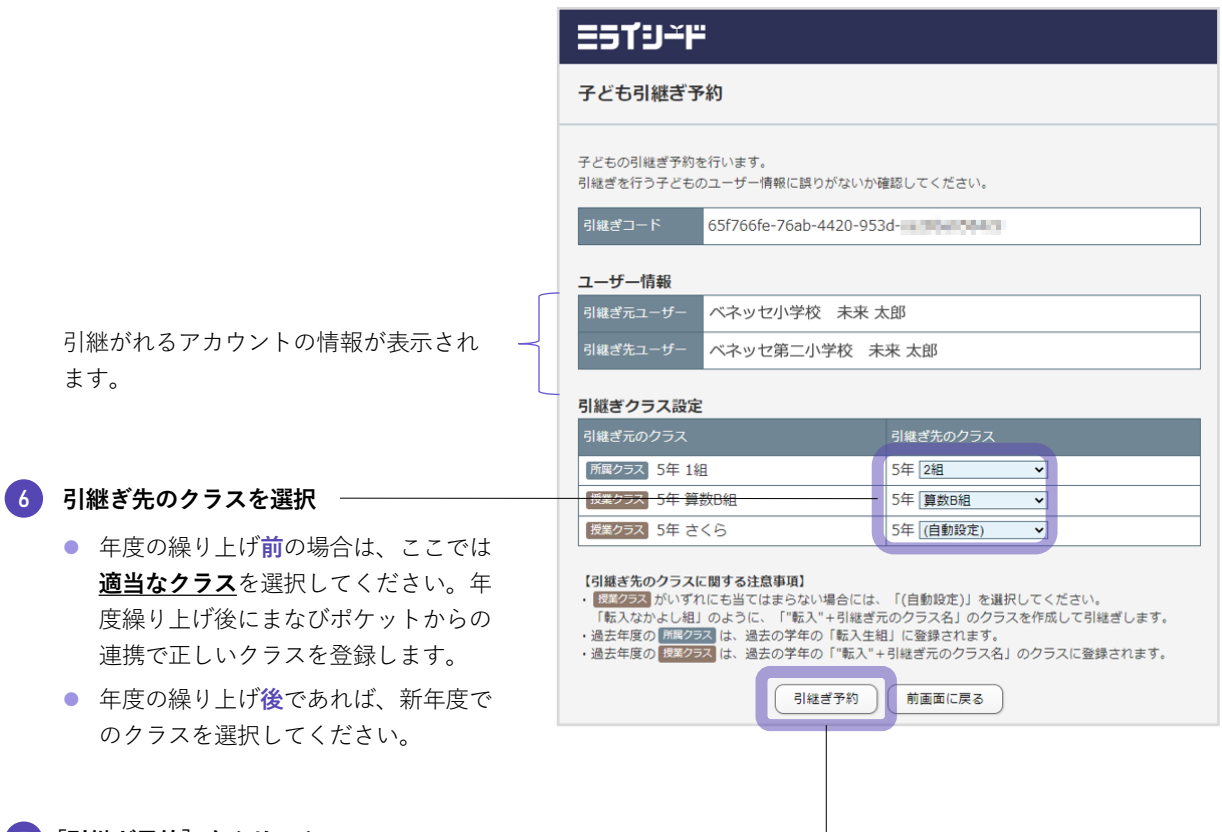

#### 7 **[引継ぎ予約]をクリック**

引継ぎ処理は当日夜間に実行されます。

※ 引継ぎデータ量が多い場合、当日に処理が完了しない場合があります。その場合、**さらに翌日の反映**となります。

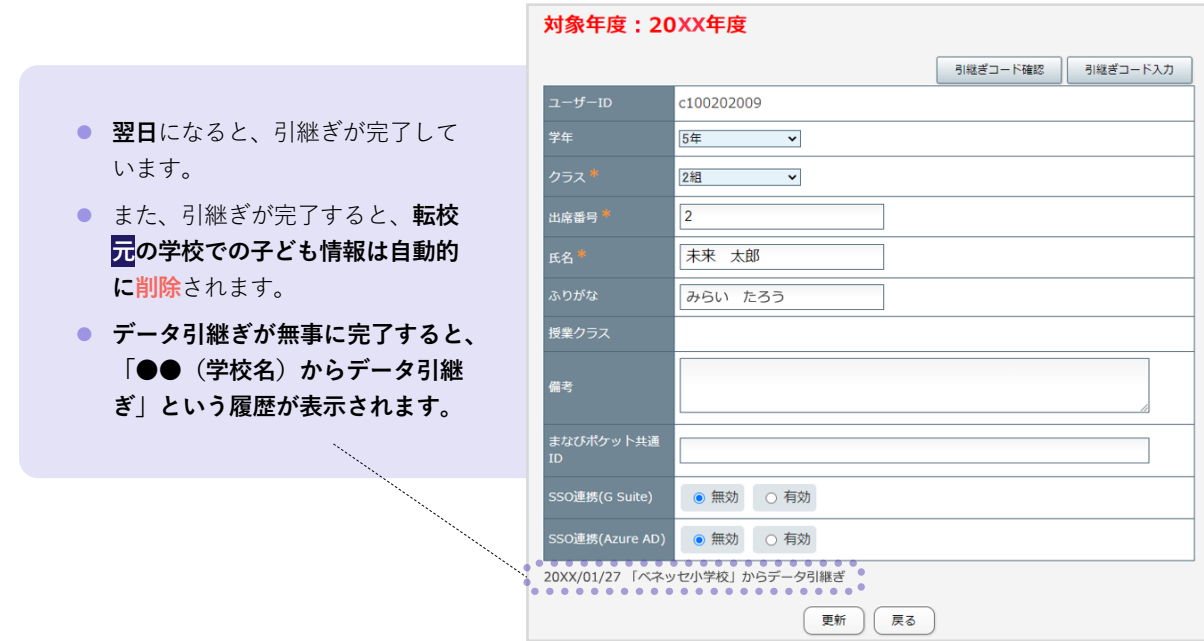

#### 8 **まなびポケットで転校元の子ども削除**

まなびポケット上で転校元の子どもに対して卒業処理(削除)を実施します。 卒業処理については、まなびポケットの年度更新マニュアルを確認のうえ実施してください。 **卒業処理(削除)は、上記⑦【 [引継ぎ予約]をクリック】を実施した日と同じ日に実施してください。**

# 3. **その他**

# Q.9 **オクリンクプラス・テストパーク・まるぐランドにアクセス したい。**

**オクリンクプラス・テストパーク・まるぐランドについては、アプリを直接開くボタンではなく、「ポータル(ミラ イシード)」をクリックしてアクセスします。**

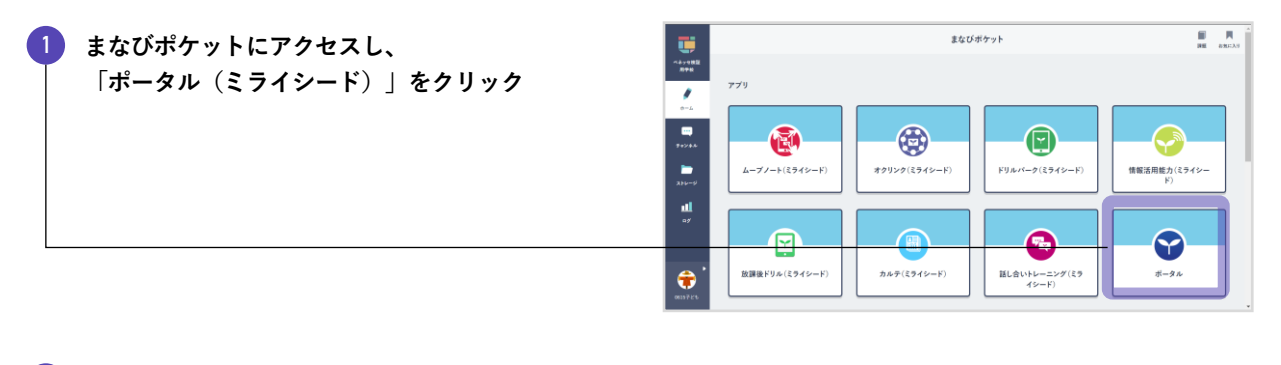

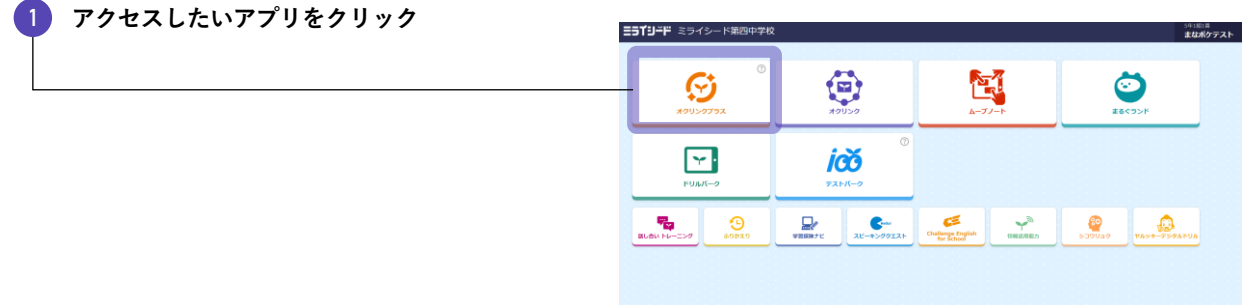

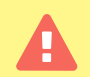

**オクリンク・ムーブノート・ドリルパークなどの上記以外のアプリは、従来通りまなびポケットから直接開いてく ださい。**